# **LTV-SDNI18-DC LTV-SDNO18-DC LTV-SDNO30-DC LTV-SDNO36-DC**

**Высокоскоростная поворотная купольная камера**

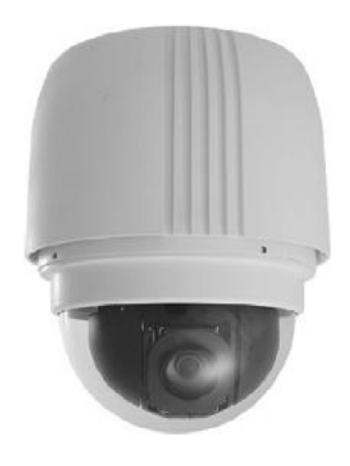

Внутренняя / Уличная

# **Руководство пользователя**

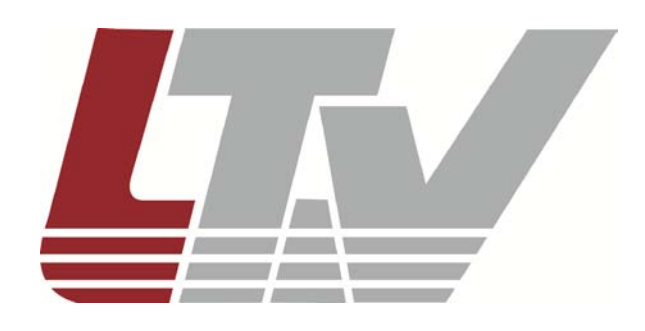

Перевод ООО «ЛУИС+Центр» www.ltv-cctv.ru

# Введение

Сведения, представленные в данном руководстве, верны на момент опубликования. Компания оставляет за собой право на обновление и улучшение своих продуктов. Все спецификации могут изменяться без уведомления.

#### Примечание

Для работы с РТZ-камерами монтажник или технический специалист должен обладать следующими минимальными знаниями и навыками:

- знание систем видеонаблюдения (CCTV) и их компонентов;
- работы электропроводкой  $\bullet$ навыки  $\mathbf{C}$  $\mathsf{M}$ НИЗКОВОЛЬТНЫМИ электрическими соединениями;
- базовые знания настройки сетевых систем;
- полное знание данного руководства.

#### Авторское право

В соответствии с законодательством об авторском праве содержимое данного руководства пользователя или какой-либо его части запрещено копировать, фотокопировать, переводить, воспроизводить или передавать в электронном или другом машиночитаемом формате без письменного разрешения ООО «ЛУИС+Центр».

#### Важные сведения

Прежде чем начать работу, прочтите и ознакомьтесь со всеми инструкциями и предупреждениями данного руководства. Сохраните это руководство и бухгалтерские документы для справки в будущем или на случай обращения за гарантийным обслуживанием. При распаковке устройства проверьте наличие **BCEX** компонентов и отсутствие повреждений. Если какие-либо компоненты отсутствуют или имеют явные повреждения, НЕ УСТАНАВЛИВАЙТЕ И НЕ ВКЛЮЧАЙТЕ ЭТОТ ПРОДУКТ. Обратитесь за помощью к продавцу.

#### Регламент

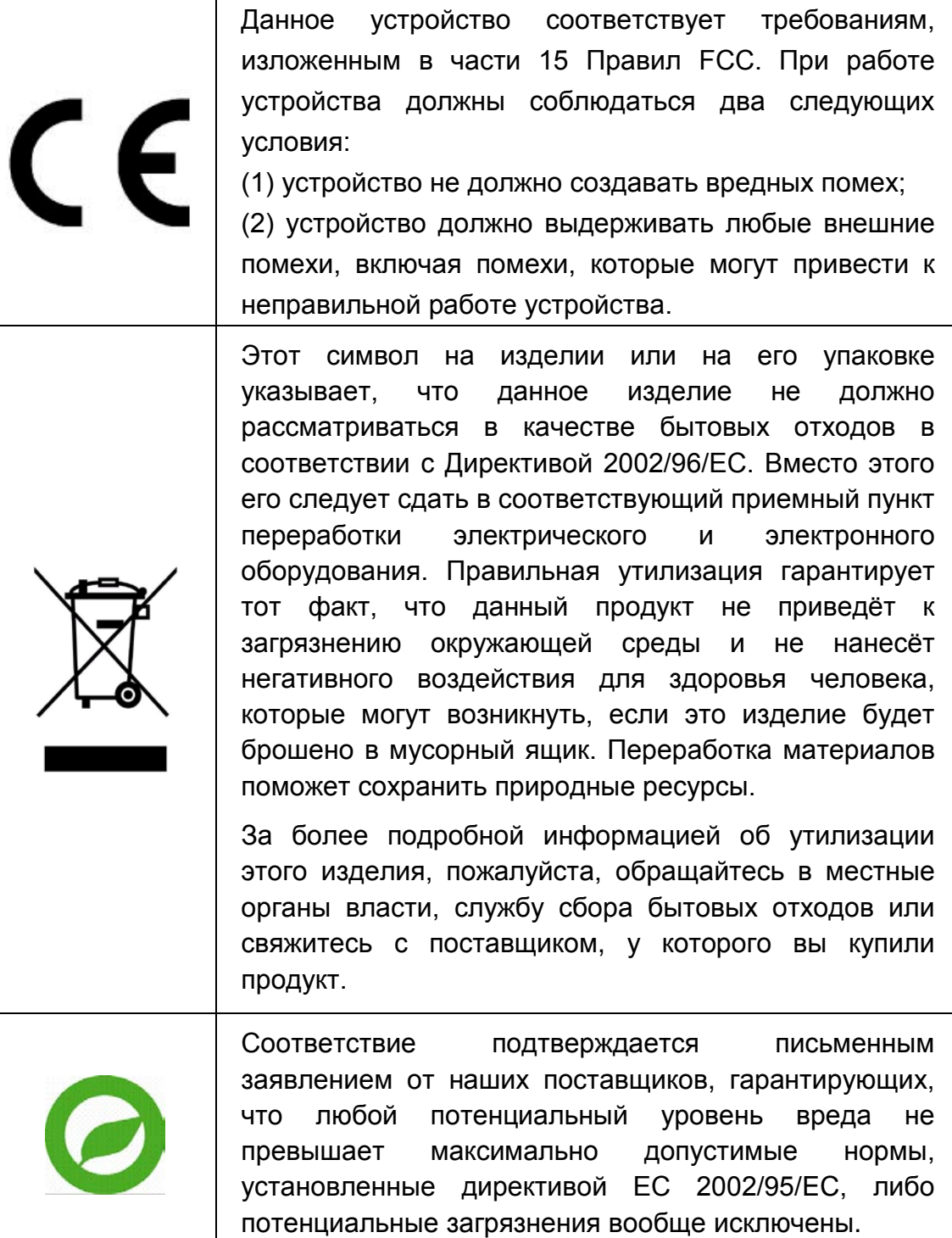

# **Предупреждения**

## • **Обращайтесь с камерой осторожно**

Избегайте неправильной эксплуатации камеры. Избегайте тряски, ударов и т.д. Камеру можно повредить при неправильной переноске или хранении.

#### • **Правильно подключите питание к устройству**

Попросите квалифицированного электрика установить устройства. Обратите внимание, что на вход устройства допускается подача питания DC 12В/AC 24В ± 10%.

Камера имеет защиту от перенапряжения; обеспечьте устройство с питанием от переменного тока надлежащим заземлением для защиты от повреждения электрическим током.

Обратитесь к руководству по установке камеры для получения дополнительной информации.

#### • **Не разбирайте камеру**

Во избежание поражения электрическим током не откручивайте винты и не снимайте крышки. Внутри устройства нет частей, которые можно самостоятельно отремонтировать. В случае необходимости свяжитесь с квалифицированным специалистом.

#### • **Не закрывайте боковые вентиляционные отверстия**

У камеры имеется внутренний охлаждающий вентилятор. Блокирование вентиляционных отверстий ведет к повышению температуры внутри камеры, и может стать причиной неисправности.

- **Не используйте камеру при недопустимых значениях температуры, влажности или при несоответствующих характеристиках источника питания**  Используйте камеру при температуре в диапазоне -45°…+50°C и влажности менее 90 %.
- **При чистке камеры не применяйте сильнодействующих моющих средств или средств с абразивным эффектом**  Используйте сухую тряпочку для удаления загрязнений. Если встретились трудно удаляемые загрязнения, осторожно протрите, используя слабое моющее средство.

#### • **Никогда не направляйте камеру прямо на солнце**

Не направляйте камеру на яркие объекты. Направлять камеру на солнце или яркие объекты нельзя вне зависимости от того, включена она или выключена. В противном случае изображение может стать размытым, либо камера может получить повреждение.

# Содержание

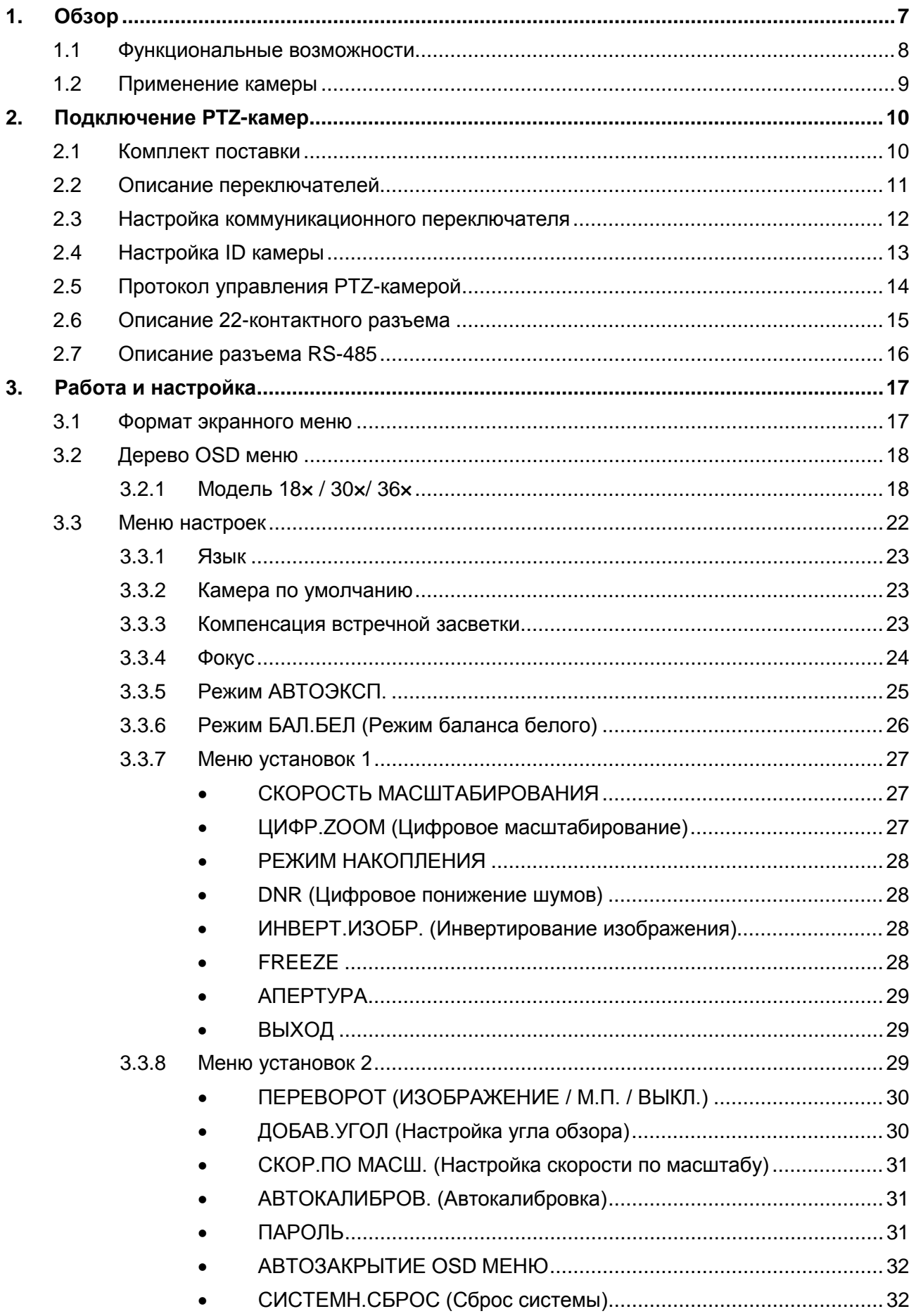

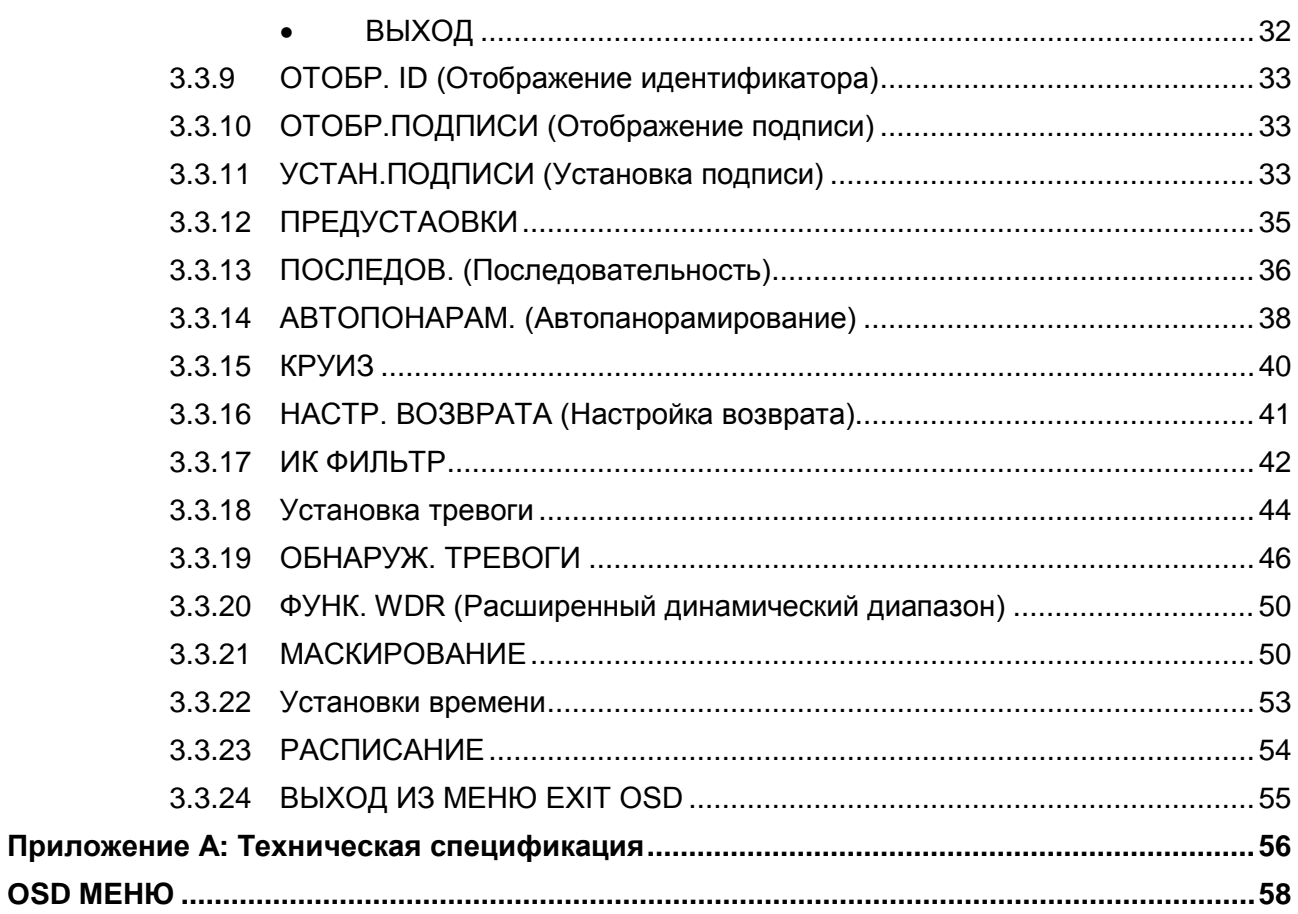

# <span id="page-8-0"></span>**1. Обзор**

PTZ-камера обладает коэффициентом масштабирования 432x, который позволяет получать четкое изображение на большом расстоянии. Функции постоянной автоматической фокусировки, компенсации задней засветки, автоматической экспозиции и режим цифрового накопления, гарантируют четкое и высококачественное изображение. Наиболее важные возможности, которые могут вам понадобиться — это отключаемый блокирующий ИК-фильтр для круглосуточной работы, дополнительные маски для предотвращения несанкционированного наблюдения за определенными участками. Функция «домой» (Home) позволяет пользователю назначить определенную позицию камеры в качестве «домашней" позиции или «домашнюю» функцию обзора по умолчанию (последовательный / автопанорамный / круизный). PTZ-камера будет автоматически возвращаться к «домашней» позиции или функции, если пользователь не ввел каких-либо команд в течении некоторого периода времени. Уникальная функция планирования позволяет пользователю программировать пресет или функцию (последовательный / автопанорамный / круизный), автоматически включаемую в определенный момент времени.

PTZ-камера имеет изменяемую скорость поворота / наклона, изменяемые в диапазоне от 400°/с (быстрый поворот) до 5°/с (медленный поворот) с точностью 0,225° для быстрого и точного отслеживания. Возможности непрерывного вращения на 360° и наклона от -10° до 190° позволяют отслеживать объекты, двигающиеся прямо под PTZ-камерой. Для автоматической работы камеры можно запрограммировать до 256 предустановленных точек для точного наблюдения определенных участков, а также 8 последовательных, 4 автопанорамных и 8 круизных маршрутов. Коммуникационный порт RS-485 позволяет осуществлять удаленное управление.

PTZ-камера обладает 8 тревожными входами и 1 тревожным релейным выходом. Кроме того, с помощью экранного меню можно запрограммировать интеллектуальный механизм управления сигналом тревоги. При срабатывании тревожного сигнала могут быть задействованы некоторые функции (предустановки / последовательный / автопанорамный / круизный).

Различные встроенные протоколы, в том числе DynaColor, Pelco, VCL, Philips, AD-422 и т.д., обеспечивают работу камер с другими системами наблюдения, позволяя использовать PTZ-камеру в комплексе с системами других производителей.

# <span id="page-9-0"></span>**1.1 Функциональные возможности**

#### **Точное отслеживание:**

- Автоматическая калибровка
- Точность панорамного привода 0,225°
- Предустановка скорости до 400°/с
- Пропорциональная зависимость скорость поворота от коэффициента масштабирования
- 256 предустановленных позиций / 8 последовательных / 4 автопанорамных / 8 круизных маршрутов

#### **Динамическая настройка:**

- Мультиязычное OSD-меню
- Функция расписания
- Поддержка различных протоколов
- До 24 зон маскирования
- 8 тревожных входов, 1 тревожный выход
- Детектор движения
- Простая установка
- Компактный легкий дизайн для быстрой установки
- Всепогодное исполнение

#### **Превосходное качество изображения:**

- Минимальное освещение 0.01 лк (ч/б)
- Режим накопления
- Электронный затвор
- Расширенный динамический диапазон (WDR)
- Автоматический баланс белого (AWB)
- Компенсация подсветки (BLC)
- Автоматическая экспозиция
- Инвертирование изображения
- Механический ИК фильтр
- Функция устранения шумов (DNR)
- Стабилизатор изображения

# <span id="page-10-0"></span>**1.2 Применение камеры**

Для того чтобы построить полнофункциональное решение по видеонаблюдению, подключите PTZ-камеру к другим устройствам, как показано на рисунке.

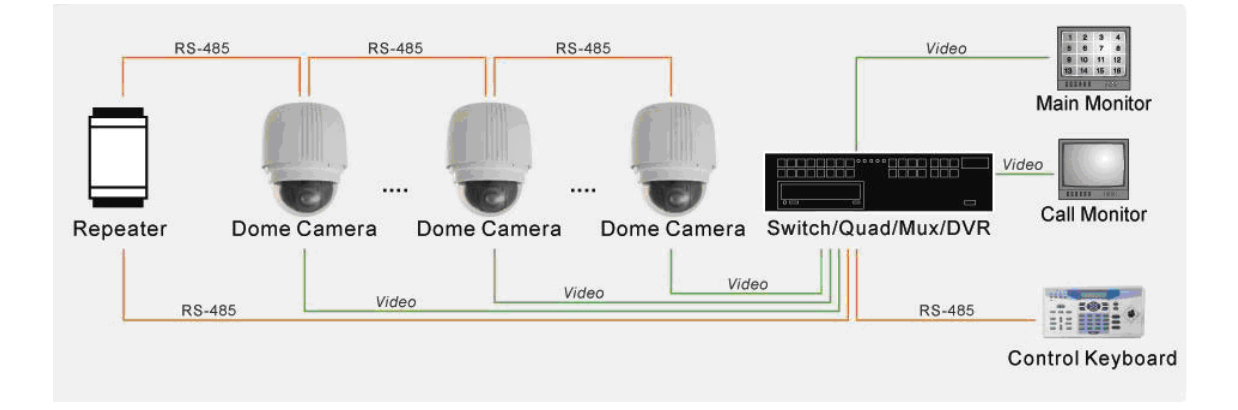

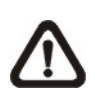

**Примечание:** Для увеличения дистанции соединения до 1,2 км и защиты подключенных устройств настоятельно рекомендуется разместить повторитель посередине. Возможно, что повторитель потребуется установить и при дистанции менее 1,2 км, если используется кабель не категории 5, калибра 24 (см. раздел 2.7 «Разъем RS-485»). Дополнительные сведения см. в руководстве пользователя повторителя.

# <span id="page-11-0"></span>**2. Подключение PTZ-камер**

В следующих разделах приведены сведения об установке и подключении PTZ-камеры. Для того чтобы управлять PTZ-камерой, необходима клавиатура или другое устройство управления.

# <span id="page-11-1"></span>**2.1 Комплект поставки**

Перед началом работы убедитесь, что упаковка содержит все необходимые компоненты. Если какие-либо детали отсутствуют или повреждены, НЕ устанавливайте и НЕ включайте продукт. Немедленно обратитесь к поставщику.

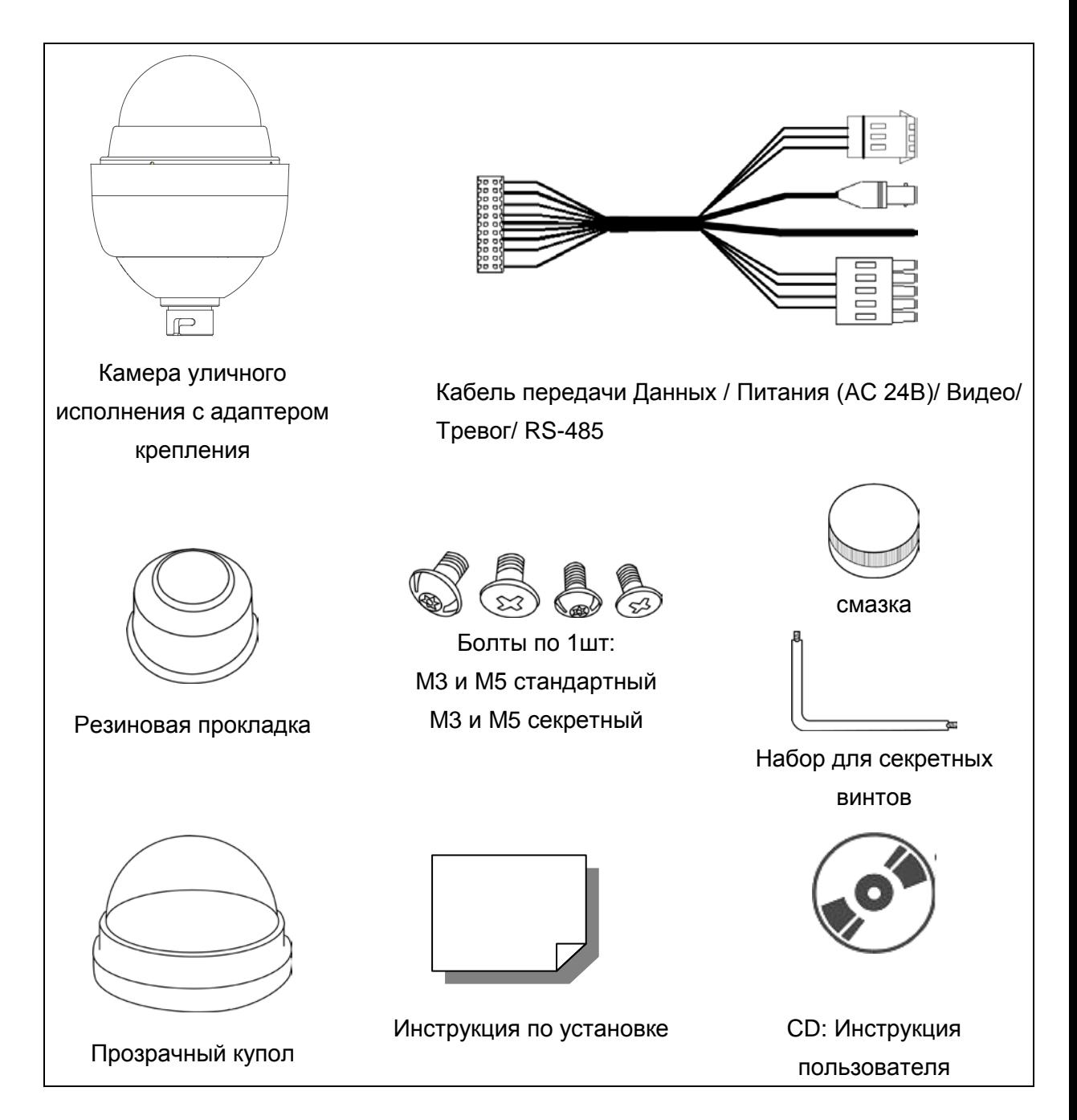

# <span id="page-12-0"></span>**2.2 Описание переключателей**

Перед подключением камеры к другим устройствам нужно настроить ID PTZ-камеры и коммуникационный протокол. Переключатели для настройки этих параметров расположены внизу PTZ-камеры. Разъем для подключения 22-контактного Соединительного кабеля находится также снизу камеры.

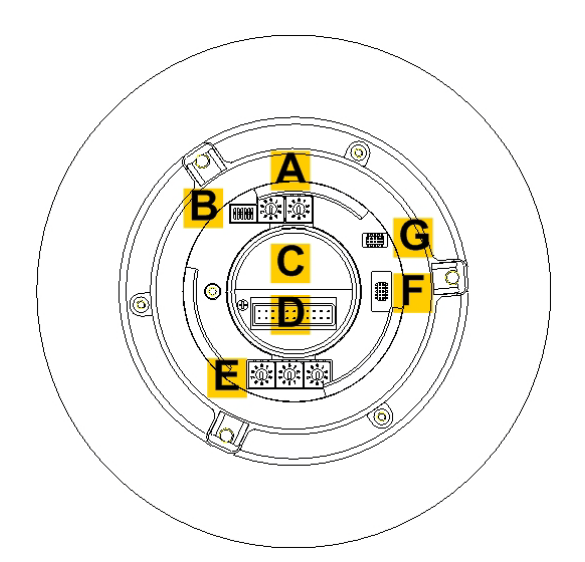

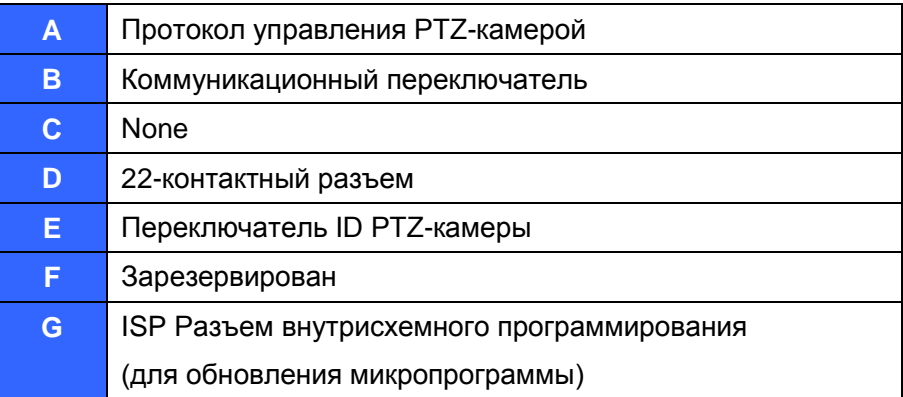

# <span id="page-13-0"></span>**2.3 Настройка коммуникационного переключателя**

В следующей таблице указаны функции каждого дипа коммуникационного переключателя.

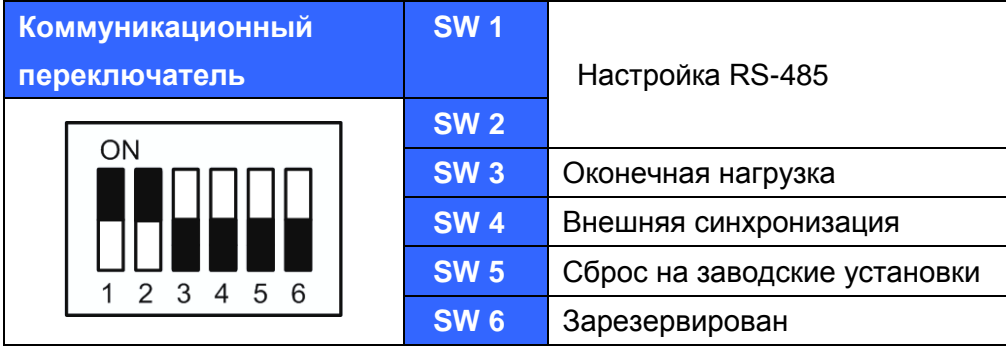

RS-485 — это интерфейс, позволяющий PTZ-камере взаимодействовать с устройством управления. Настройки RS-485 на PTZ-камере и устройстве управления должны быть одинаковыми. По умолчанию RS-485 настроен на полудуплексную передачу. Не меняйте настроек по умолчанию без консультаций с квалифицированным специалистом или рекомендаций поставщика. Переключатели SW 3 и SW 4 используются для установки оконечной нагрузки и внешней синхронизации. Переключатель SW 5 в основном используется для восстановления заводских настроек по умолчанию; кроме того, после обновления прошивки необходимо также сбросить переключатель SW 5.

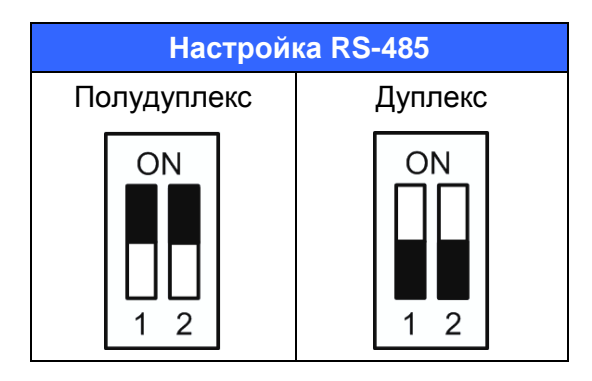

# <span id="page-14-0"></span>**2.4 Настройка ID камеры**

Поменяйте ID камеры, если в инсталляции больше чем одна камера. Для изменения идентификатора PTZ-камеры пользуйтесь переключателем. Например, если идентификатор камеры равен 123, тогда переключатель должен иметь следующие установки.

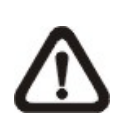

**Примечание:** Не должно быть двух камер с одинаковыми идентификаторами, в противном случае может возникнуть конфликт связи.

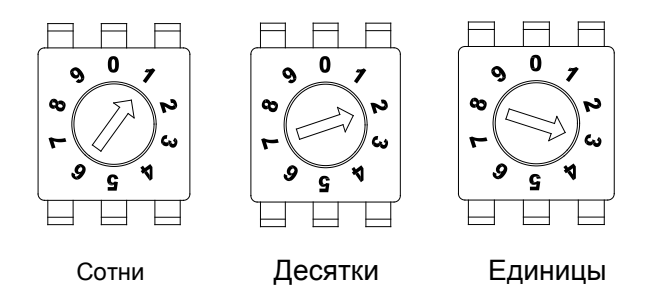

**Примечание**: Для того чтобы обеспечить правильные установки переключателя цифра «0» должна находиться наверху, как показано на рисунке выше.

# <span id="page-15-0"></span>**2.5 Протокол управления PTZ-камерой**

Протокол — это специальный набор правил и процедур, используемых для обмена данными. Выбор протокола зависит от используемых в системе наблюдения устройств. Как правило, следует использовать один протокол, даже если в системе присутствуют устройства разных производителей. С помощью переключателя назначается протокол управления PTZ-камерой и скорость передачи. В соответствии с приведенной ниже таблицей поверните стрелку и выберите протокол для вашей камеры.

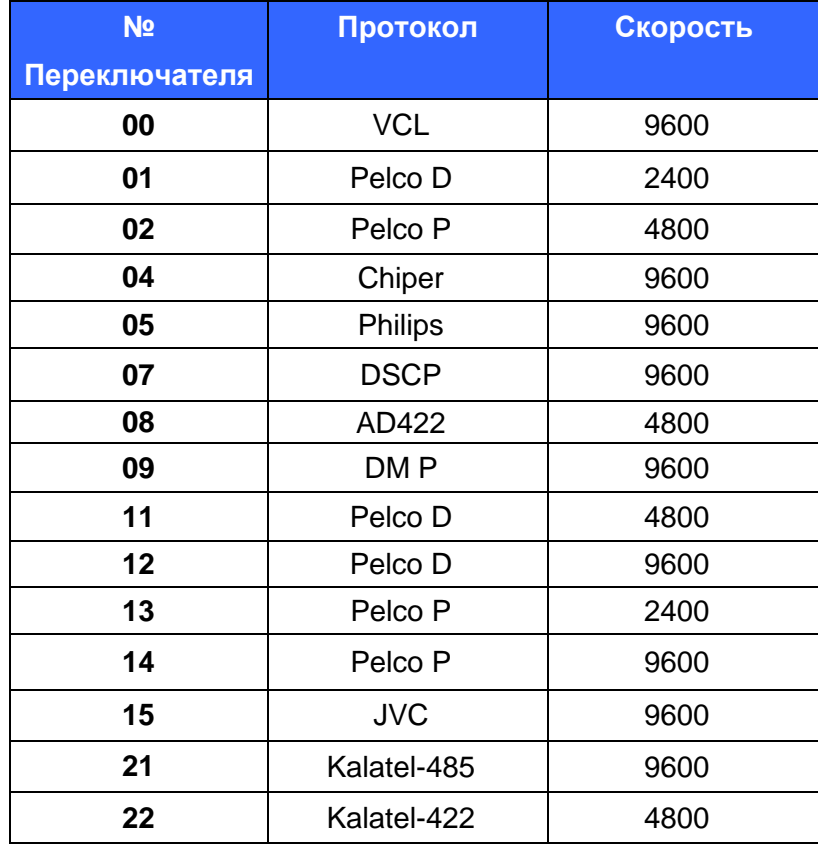

Например, при необходимости использования протокола Pelco D со скоростью передачи 2400 бод переключатель должен иметь установки, показанные ниже.

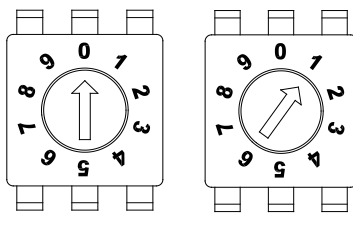

Десятки Единицы

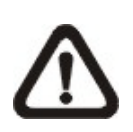

**Примечание:** Для того чтобы обеспечить правильные установки переключателя цифра «0» должна находиться наверху, как показано на рисунке выше.

# <span id="page-16-0"></span>**2.6 Описание 22-контактного разъема**

Кабель данных длиной 60 см (показан внизу) поставляется вместе с PTZ-камерой для быстрой установки, например для тестирования или демонстрации.

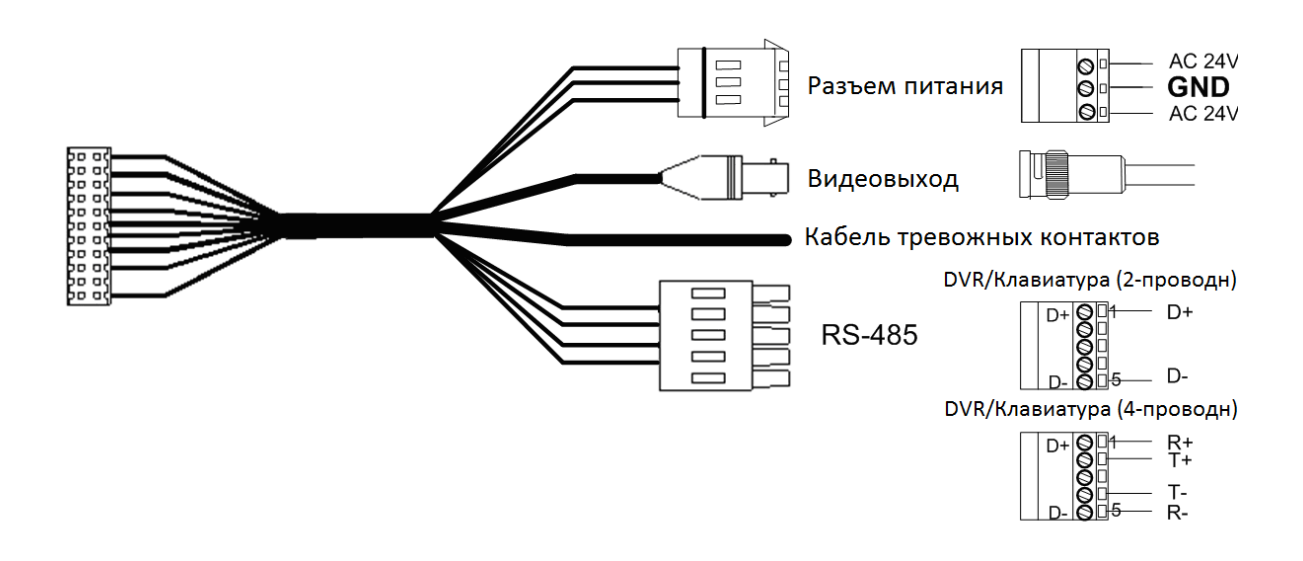

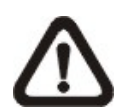

**Примечание:** будьте осторожны, не прилагайте чрезмерных усилий при протягивании кабеля. Кроме того, рекомендуется пристегнуть разъём к камере только после совершения всех операций по коммутации к кабелю данных. Также убедитесь в том, чтобы заземляющий проводник был подключен в центральный контакт разъёма подключения питания AC 24В.

Описание 22-контактного разъема приведено в следующей таблице.

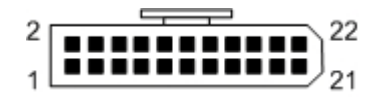

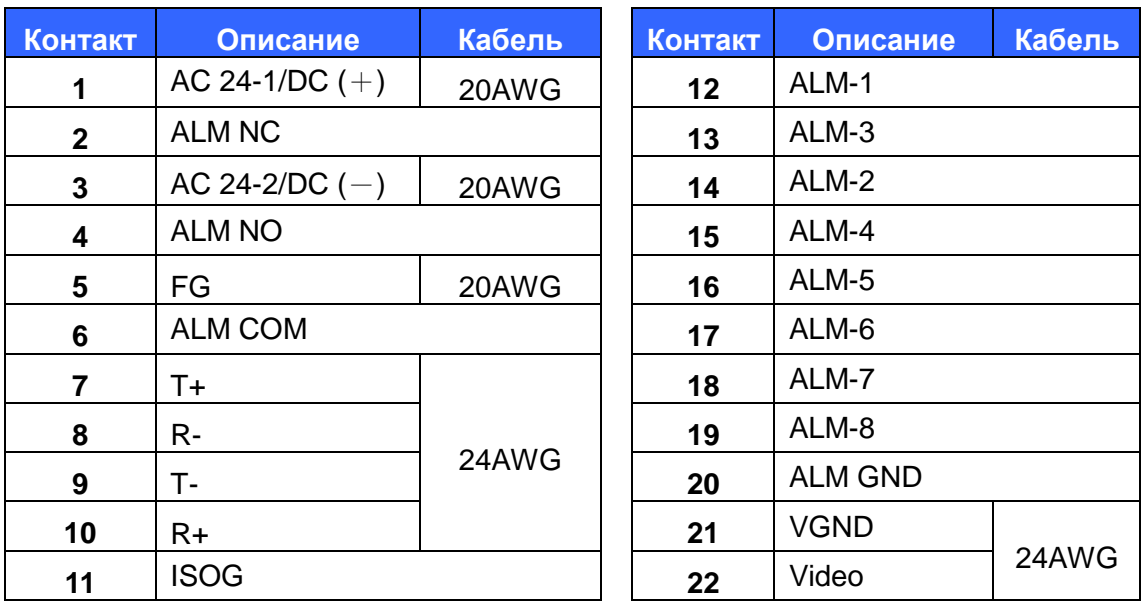

# <span id="page-17-0"></span>**2.7 Описание разъема RS-485**

RS-485 — это интерфейс, который использует PTZ-камера для взаимодействия с устройством управления. Подключите клавиатуру управления к камере, через клеммную колодку. Для связи через RS-485 рекомендованы кабели категории 5; максимальная длина кабеля — 1219 метров. Если общая длина кабеля превышает 1219 метров, рекомендуется использовать повторитель для усиления сигнала.

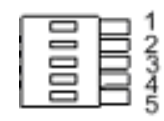

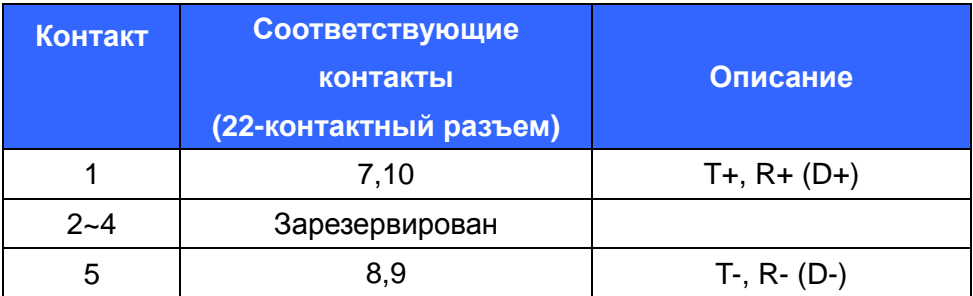

#### <span id="page-18-0"></span> $3<sub>1</sub>$ Работа и настройка

#### $3.1$ Формат экранного меню

<span id="page-18-1"></span>В следующей таблице описываются элементы экранного меню, их положение на экране и функции.

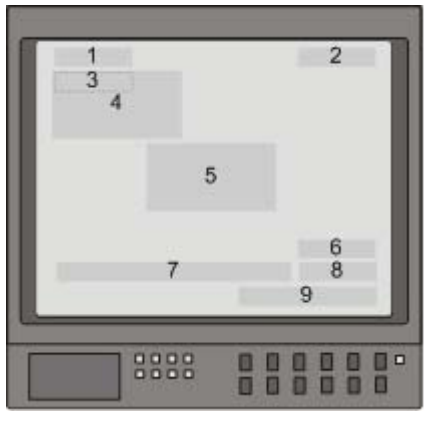

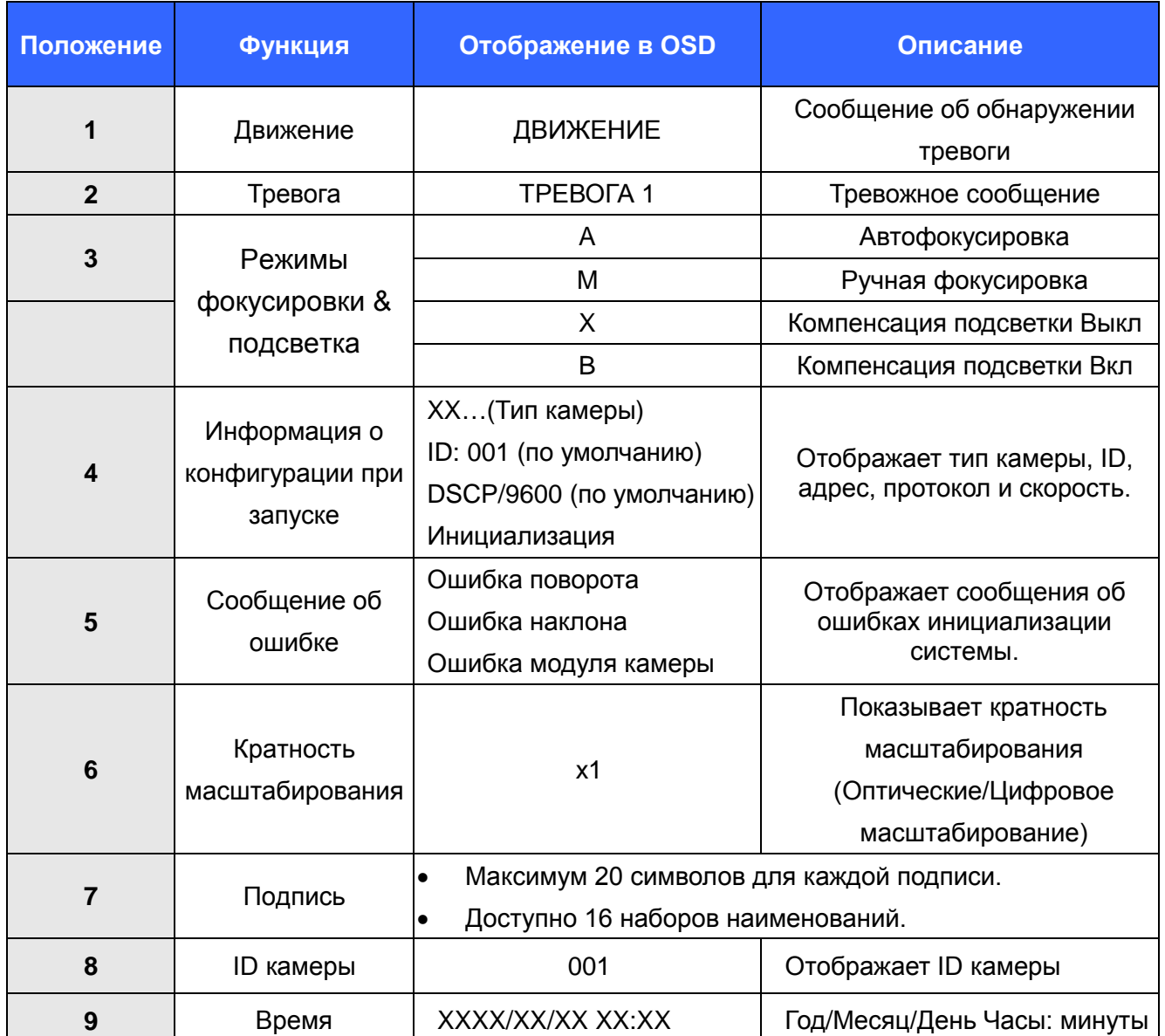

# <span id="page-19-0"></span>**3.2 Дерево OSD меню**

Символ звездочки обозначает заводские настройки по умолчанию.

За подробными описаниями функций обращайтесь к разделу 3.3 «Меню настроек».

LTV-SDNI18-DC/LTV-SDNO18-DC/LTV-SDNO30-DC/LTV-SDNO36-DC

# <span id="page-19-1"></span>**3.2.1 Модель 18× / 30×/ 36×**

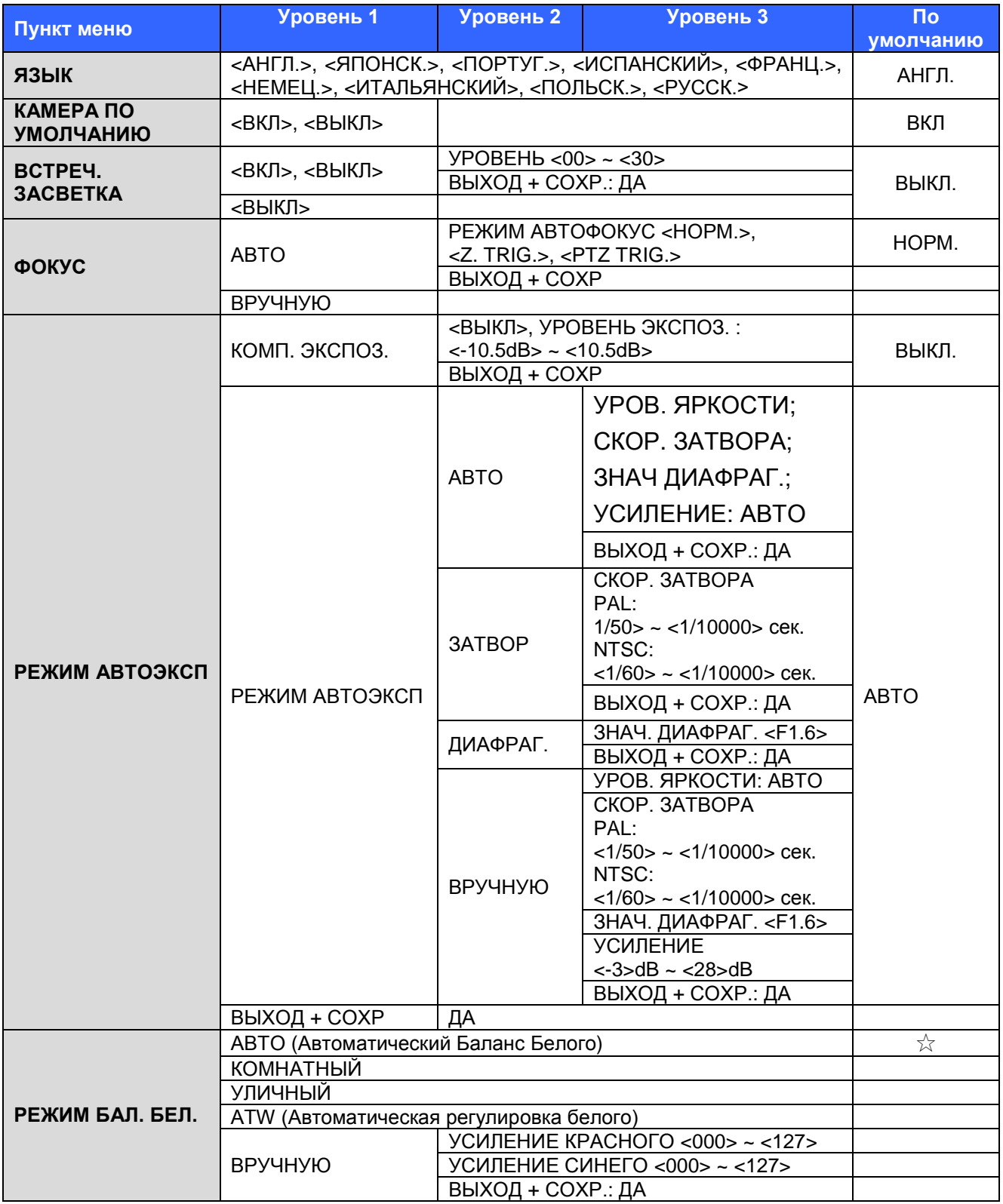

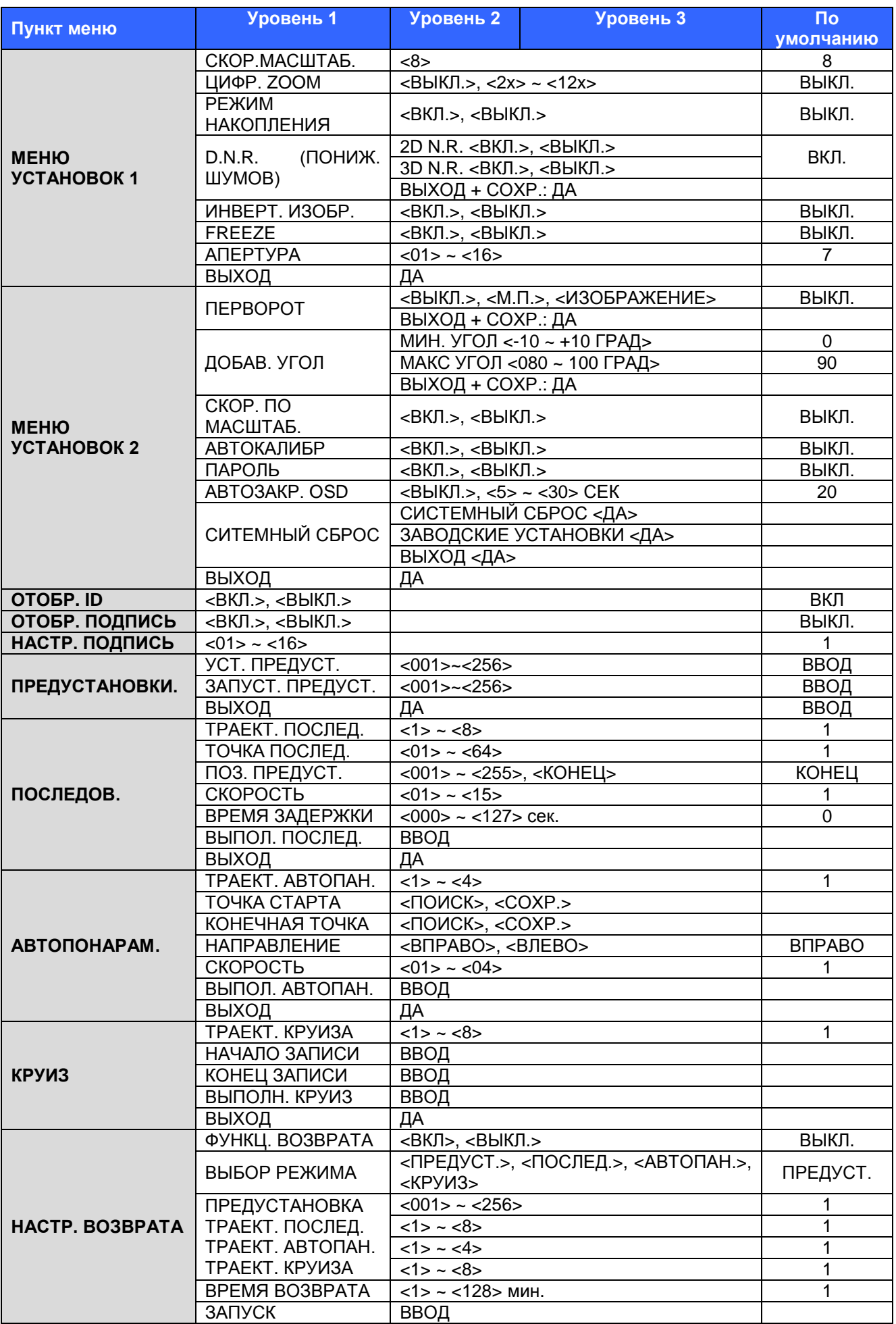

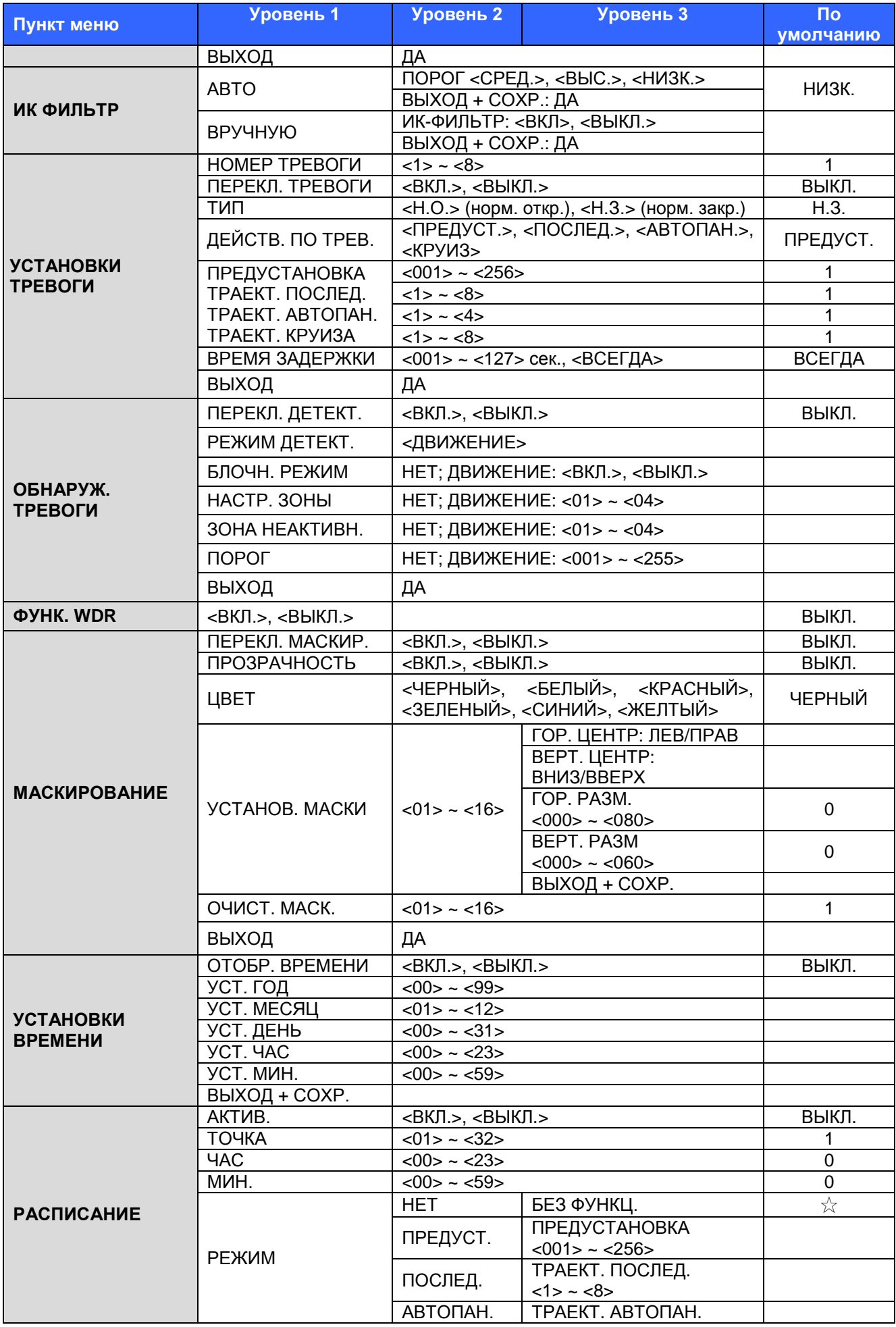

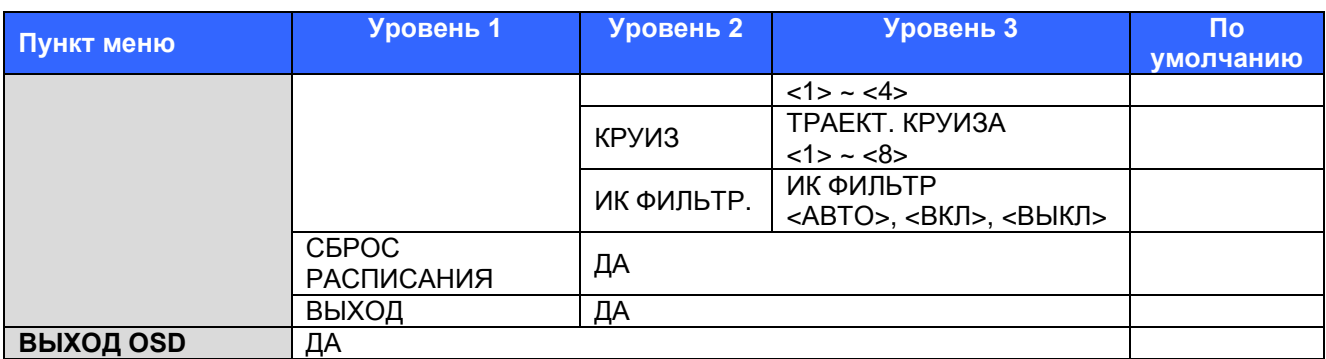

# <span id="page-23-0"></span>**3.3 Меню настроек**

Подробные настройки функций и параметров PTZ-камеры осуществляются в OSD меню с помощью устройства управления, например, клавиатуры LTV-KB7313-3A-DC. В следующих разделах описываются функции экранного меню для моделей 18-х,30-x и 36-х.

**Для входа в экранное меню** выбранной камеры необходимо нажать и удерживать в течение 3 секунд кнопку <CAMERA MENU> на клавиатуре управления.

**Для выбора пункта меню** используйте кнопки управления курсором на клавиатуре управления.

**Для настройки пункта меню** используйте кнопки управления курсором на клавиатуре управления камерой. Для выбора пунктов со знаком используйте кнопки клавиатуры «влево» и «вправо». В пунктах меню со знаком ↓ для входа в подменю нажмите на кнопку <CAMERA MENU> на клавиатуре управления. В пунктах меню со - знаком но пользоваться кнопками «влево» или «вправо» для выбора функций, а затем нажать на кнопку <CAMERA MENU> на клавиатуре управления для входа в подменю.

За дополнительными сведениями о процедурах настройки обращайтесь к руководству пользователя установленных устройств управления.

Во время старта купольной камеры на экране отобразится информация о ID камеры, протоколе/скорости, с сообщением об инициализации. Кроме того, если в камере произошла ошибка, то сообщение о ней отобразится на экране. Если проблема (проблемы) не могут быть решены на месте, обратитесь к вашему поставщику.

## <span id="page-24-0"></span>**3.3.1 Язык**

Камера поддерживает работу на следующих языках: русский, английский, французский, немецкий, итальянский, японский, польский, португальский, испанский и др. Язык экранного меню меняется автоматически при его выборе с помощью клавиш со стрелками. Язык по умолчанию — <ENGLISH> (английский).

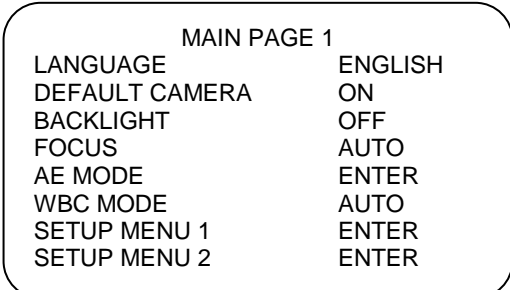

## **3.3.2 Камера по умолчанию**

<span id="page-24-1"></span>Параметр КАМЕРА ПО УМОЛЧАНИЮ используется для восстановления значений по умолчанию настроек камеры. Восстановить значения по умолчанию можно для компенсации засветки, фокуса, автоэкспозиции, баланса белого, апертуры, скорости масштабирования и цифрового масштабирования. Как только какой-либо пункт меню меняется, настройка автоматически получает значение <ВЫКЛ.>. Для того чтобы восстановить значения упомянутых параметров, установите значение <ВКЛ.>.

#### **3.3.3 Компенсация встречной засветки**

<span id="page-24-2"></span>Компенсация засветки предотвращает затемнение объектов, имеющих сильную подсветку позади себя.

#### **LTV-SDNI18-DC/LTV-SDNO18-DC/LTV-SDNO30-DC/LTV-SDNO36-DC**

Выберите <ВКЛ.> для включения функции; центральный объект при этом будет более контрастен по отношению к краям картинки (откуда обычно идет засветка).

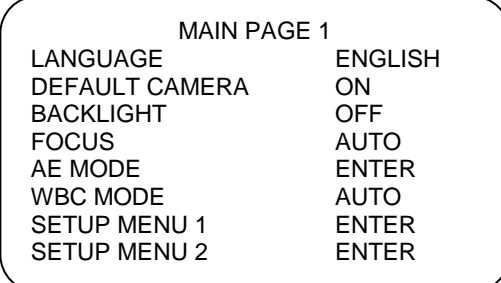

## **3.3.4 Фокус**

<span id="page-25-0"></span>Фокусировку PTZ-камеры можно проводить в двух режимах: в режиме автофокусировки и в ручном режиме.

#### **LTV-SDNI18-DC/LTV-SDNO18-DC/LTV-SDNO30-DC/LTV-SDNO36-DC:**

#### • **АВТО**

Оптимальная фокусировка осуществляется внутренней цифровой схемой. Имеется 3 режима для различных условий: НОРМ., Режим Масштабирования (Z. TRIG.) и Режим Предустановок (PTZ TRIG.). Подменю режима автофокусировки показано ниже:

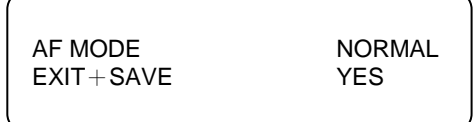

#### **Режим НОРМ.**

PTZ-камера будет автоматически держать фокусировку постоянно при любых условиях.

#### **Режим Масштабирования**

В этом режиме автофокус будет активирован, пока используется функция zoom.

#### **Режим Предустановок**

В этом режиме автофокус активируется, когда PTZ камера управляется предустановками.

#### **ВЫХОД**+**СОХР.**

Нажмите <ДА>, чтобы сохранить выбранный режим функционирования автофокуса.

#### • **ВРУЧНУЮ**

В этом режиме пользователь может отрегулировать фокус дальше/ближе с помощью кнопок клавиатуры управления фокусом «Near»/«Far».

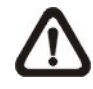

**Примечание:** Для всех моделей автофокус включается после каждой загрузки камеры.

# **3.3.5 Режим АВТОЭКСП.**

<span id="page-26-0"></span>Экспозиция — это количество света, которое падает на датчик изображения, и определяется степенью открытия диафрагмы (регулировка диафрагмы), настройкой экспозиции сенсора (скорость затвора) и другими параметрами экспозиции. Этот пункт позволяет настроить работу функции автоэкспозиции (АЭ).

#### **LTV-SDNI18-DC/LTV-SDNO18-DC/LTV-SDNO30-DC/LTV-SDNO36-DC:**

#### • **КОМП. ЭКСПОЗ. (Компенсация экспозиции)**

Величина экспозиции меняется в диапазоне -10,5дБ — 10,5дБ Выберите <ВЫКЛ.> чтобы отключить эту функцию.

#### • **РЕЖ. АВТОЭКСП (Режим автоэкспозиции)**

#### **АВТО**

В этом режиме схемы управления яркостью, скоростью затвора, диафрагмой и АРУ (автоматической регулировкой усиления) работают совместно для получения приемлемого уровня видеосигнала.

#### **ЗАТВОР**

При выборе этого значения скорость затвора играет основную роль в регулировке экспозиции, а диафрагма и АРУ работают автоматически в согласованном с затвором режиме для получения приемлемого значения экспозиции. Значение скорости затвора меняется в диапазоне 1/10000 ~ 1/50.

#### **ДИАФРАГ. (Диафрагма)**

При выборе этого значения диафрагма имеет наибольший приоритет при регулировке экспозиции. Схемы управления скоростью затвора и АРУ функционируют автоматически в согласованном с диафрагмой режиме для получения приемлемого уровня экспозиции. Значение диафрагмы зафиксировано на значении f1.6.

#### **Вручную**

В этом режиме можно самостоятельно отрегулировать скорость затвора (1/10000—1/50) величину диафрагмы (F1,6—F28) и коэффициент усиления (-3дБ — 28дБ).

#### • **ВЫХОД**

Выход из меню «**РЕЖ.АВТОЭКСП.**»

# **3.3.6 Режим БАЛ.БЕЛ (Режим баланса белого)**

<span id="page-27-0"></span>Цифровой камере необходим эталон температуры цвета, с помощью которого измеряется качество источника света, чтобы затем правильно вычислить все остальные цвета. Единицей измерения этого коэффициента является градус Кельвина (K). Можно выбрать один из нескольких режимов управления балансом белого цвета в зависимости от условий. В нижеследующей таблице представлены температуры цвета для некоторых источников света.

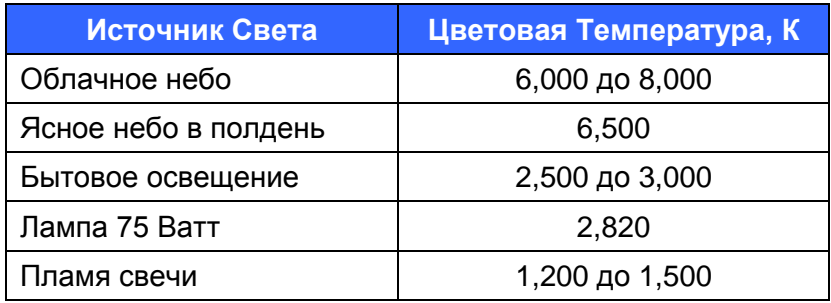

#### **LTV-SDNI18-DC/LTV-SDNO18-DC/LTV-SDNO30-DC/LTV-SDNO36-DC:**

#### • **АВТО**

В этом режиме баланс белого будет работать в соответствии со своим диапазоном температур. Баланс белого вычисляется на основе цветовой информации всего экрана. Соответствующее значение выводится на основе цветовой температуры, излучаемой от черного объекта в диапазоне от 3 000 K до 7 500 K.

#### • **КОМНАТНЫЙ**

Режим 3200 K.

• **УЛИЧНЫЙ**

Режим 5800 K.

- **ATW**
- PTZ-камера снимает сигналы с экрана в диапазоне от 2 000 до 10 000 K.

#### • **ВРУЧНУЮ**

В этом режиме можно менять значение баланса белого вручную; коэффициенты красного (R) и синего (B) регулируются в диапазоне от 0 до 127.

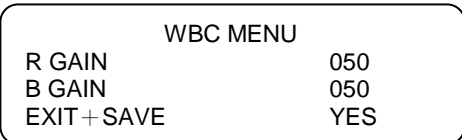

# **3.3.7 Меню установок 1**

<span id="page-28-0"></span>В Меню установок 1 пользователь может установить скорость масштабирования и решить, включать ли функции цифрового масштабирования, режима накопления, снижения шумов, инвертирования изображения и Freeze. Далее идет описание каждой функции.

#### **LTV-SDNI18-DC/LTV-SDNO18-DC/LTV-SDNO30-DC/LTV-SDNO36-DC:**

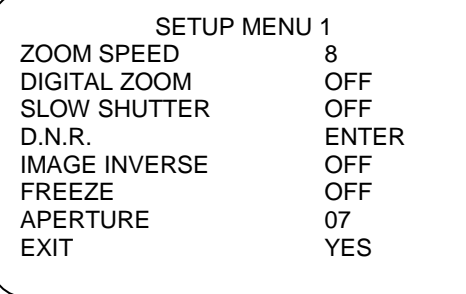

#### <span id="page-28-1"></span>• **СКОРОСТЬ МАСШТАБИРОВАНИЯ**

Этот пункт отвечает за настройку скорости масштабирования PTZ камеры.

**LTV-SDNI18-DC/LTV-SDNO18-DC/LTV-SDNO30-DC/LTV-SDNO36-DC:** Скорость масштабирования зафиксирована на <8>.

#### <span id="page-28-2"></span>• **ЦИФР.ZOOM (Цифровое масштабирование)**

Эта настройка позволяет включать и выключать 12-кратное цифровое увеличение. Цифровое увеличение задействуется после того, как будет достигнут предельный коэффициент оптического увеличения.

**Примечание:** Главное отличие оптического масштабирования от цифрового, заключается в том, что оптическое масштабирование использует линзы внутри камеры для достижения эффекта увеличения или уменьшения изображения. Оптическое масштабирование сохраняет разрешение и качество масштабируемой картинки. При цифровом увеличении часть изображения расширяется до полного размера изображения; при этом его качество ухудшается.

#### **LTV-SDNI18-DC/LTV-SDNO18-DC/LTV-SDNO30-DC/LTV-SDNO36-DC:**

В этих моделях коэффициент цифрового масштабирования регулируется в диапазоне от <2> до <12>. Значение по умолчанию <ВЫКЛ.>

#### <span id="page-29-0"></span>• **РЕЖИМ НАКОПЛЕНИЯ**

Скорость затвора определяет время экспонирования датчика изображения. Чтобы увидеть четкое изображение в условиях слабого освещения, необходимо включить эту функцию и выбрать более медленную скорость затвора

**LTV-SDNI18-DC/LTV-SDNO18-DC/LTV-SDNO30-DC/LTV-SDNO36-DC:** если режим цифрового накопления включен, PTZ-камера будет

автоматически регулировать скорость затвора в зависимости от условий освещения. Этот режим позволяет видеть объекты при освещенности менее 0,1 люкс

#### <span id="page-29-1"></span>• **DNR (Цифровое понижение шумов)**

У всех этих моделей есть функция 2D / 3D (D.N.R.). Процессор пиксель за пикселем, кадр за кадром анализирует изображение, чтобы устранить внешние шумы для достижения наивысшего качества изображения, даже при невысокой освещенности.

#### <span id="page-29-2"></span>• **ИНВЕРТ.ИЗОБР. (Инвертирование изображения)**

Для переворота изображения следует установить значение <ВКЛ.>. Значение по умолчанию <ВЫКЛ.>.

ИНВЕРТ.ИЗОБР. (ВЫКЛ) ИНВЕРТ.ИЗОБР. (ВКЛ)

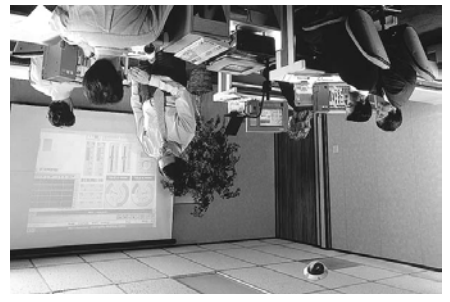

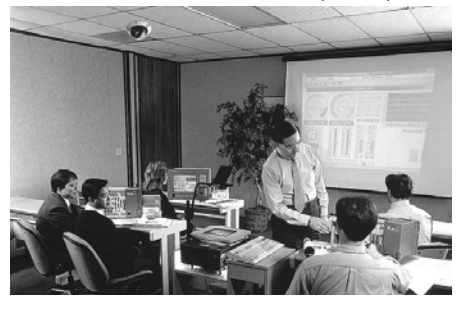

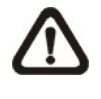

**Примечание:** При включении функции инвертирования изображения приватные маски автоматически отключаются. (см. 3.3.21 Маскирование).

#### <span id="page-29-3"></span>• **FREEZE**

Функция Freeze позволяет зафиксировать изображение в моменты передвижения камеры по предустановкам, а также в режимах ПРЕДУСТ. (см. раздел 3.3.12) или ПОСЛЕД. (см. раздел 3.3.13). Например, когда пользователь задает камере следовать из точки А в точку Б, то первое изображение пользователь увидит точки А, а

следующая картинка будет изображение с точки Б, без отображения движения камеры.

#### <span id="page-30-0"></span>• **АПЕРТУРА**

В этом меню установок регулируется улучшенное отображение контуров объектов в изображении.

#### **LTV-SDNI18-DC/LTV-SDNO18-DC/LTV-SDNO30-DC/LTV-SDNO36-DC:**

Существует 16 уровней настройки: <01>—<16>; где <01> означает «без улучшения». При съемке текста эта функция позволяет сделать его четче.

#### <span id="page-30-1"></span>• **ВЫХОД**

Выход из **МЕНЮ УСТАНОВОК 1** и возврат на **ОСНОВНУЮ СТРАНИЦУ 1**.

#### **LTV-SDNI18-DC/LTV-SDNO18-DC/LTV-SDNO30-DC/LTV-SDNO36-DC:**

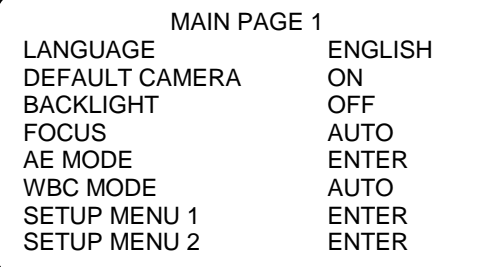

## <span id="page-30-2"></span>**3.3.8 Меню установок 2**

#### **LTV-SDNI18-DC/LTV-SDNO18-DC/LTV-SDNO30-DC/LTV-SDNO36-DC:**

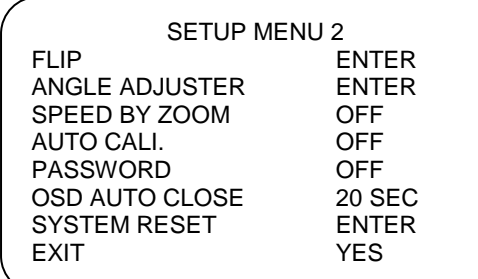

#### <span id="page-31-0"></span>• **ПЕРЕВОРОТ (ИЗОБРАЖЕНИЕ / М.П. / ВЫКЛ.)**

Можно отслеживать объект непрерывно при его перемещении под PTZ-камерой с помощью параметров переворота «ИЗОБРАЖЕНИЕ» (цифровой переворот) или «М.П.» (механический переворот).

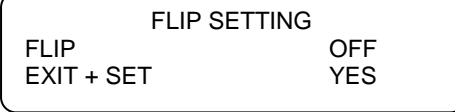

#### **ИЗОБРАЖЕНИЕ**

Параметр «ИЗОБРАЖЕНИЕ» означает цифровой переворот, который позволяет отслеживать объекты непрерывно, почти без задержек, в отличие от режима «М.П.»

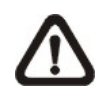

**Примечание:** Режим маскирования автоматически отключается при использовании функции переворота, при этом отображается сообщение "MASK WILL BE SET OFF."

#### **М.П. (Механический переворот)**

Это стандартная механическая операция. Когда камера наклоняется на максимальный угол, она разворачивается на 180°, и продолжает отслеживать объект.

#### **ВЫКЛ.**

Выберите этот параметр, чтобы отключить функцию переворота.

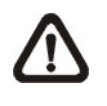

**Примечание:** Для того чтобы настроить наклон PTZ-камеры в диапазоне от -10° до +100° или от -10° до +190°, перейдите в меню «**ДОБАВ.УГОЛ**» (см. следующий раздел), чтобы завершить настройки. Без этой настройки камера будет иметь максимальный наклон 90°

#### <span id="page-31-1"></span>• **ДОБАВ.УГОЛ (Настройка угла обзора)**

Это пункт меню для настройки угла зрения. Диапазон угла зрения меняется в различных режимах переворота: диапазон от -10° до +100° в режиме «М.П.» и «ВЫКЛ.», и от -10° до +190° в режиме «ИЗОБРАЖЕНИЕ».

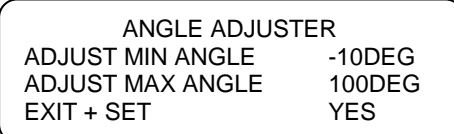

#### <span id="page-32-0"></span>• СКОР. ПО МАСШ. (Настройка скорости по масштабу)

Если настройка имеет значение <ВКЛ.>, тогда скорость вертикального или горизонтального вращения будет регулироваться в соответствии со внутренним алгоритмом при автоматическом масштабировании. Больший коэффициент масштабирования приводит к уменьшению скорости врашения.

#### <span id="page-32-1"></span>• АВТОКАЛИБРОВ. (Автокалибровка)

У всех РТZ-камер есть одна контрольная инфракрасная точка по вертикали и горизонтали. При установке или обслуживании местоположение РТZ-камеры может быть изменено. Таким образом, относительная дистанция между исходной точкой и контрольной точкой меняется. Если задействовать функцию автокалибровки, то камера автоматически обнаружит изменение условий и переустановит горизонтальную точку назад в исходную точку

#### <span id="page-32-2"></span> $\bullet$   $\Box$ APON $\bullet$

Администратор может активировать защиту паролем в целях безопасности. Включив эту функцию необходимо каждый раз при обращении к OSD меню вводить пароль. Меню паролей показано ниже:

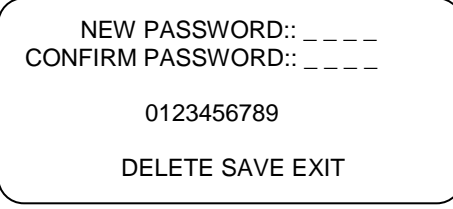

Пошаговая настройка пароля:

- ШАГ 1: Выберите цифру и нажмите кнопку <**CAMERA MENU**> для ввода. Например: <0> <CAMERA MENU>, <1> <CAMERA MENU>, <2> <CAMERA MENU>, <3> <CAMERA MENU>. ПАРОЛЬ: 0123
- ШАГ 2: В следующей строке введите тот же пароль снова, чтобы подтвердить настройку.
- ШАГ 3: Выберите <COXP.> и нажмите <CAMERA MENU>, чтобы сохранить настройки.
- ШАГ 4: Выберите <BЫХОД> и нажмите <CAMERA MENU>, чтобы выйти из меню настройки пароля.

Если активирована функция защиты паролем, то при каждом обращении в меню будет запрашиваться пароль. Ниже показано окно запроса пароля.

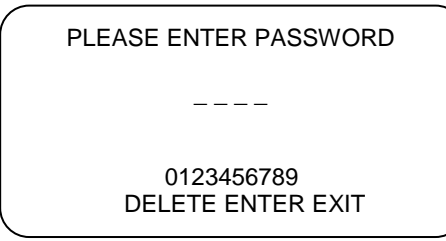

**Примечание:** При первой настройке защиты паролем потребуется ввести Мастер пароль для установки нового пароля. Мастер Пароль: 9527.

#### <span id="page-33-0"></span>• **АВТОЗАКРЫТИЕ OSD МЕНЮ**

Пользователь может сам задать длительность отображения OSD меню на экране в диапазоне от 5 до 30 сек. Для отключения длительности отображения поставьте значение «ВЫКЛ».

#### <span id="page-33-1"></span>• **СИСТЕМН.СБРОС (Сброс системы)**

Для данной камеры доступны два варианта сброса настроек.:

#### **СБРОС СИСТЕМЫ**

Выберите этот параметр для удаленного сброса системы

#### **ЗАВОДСКИЕ НАСТРОЙКИ**

Эта функция позволяет восстановить пользователю заводские настройки камеры. Нажмите «ВВОД», камеры перезагрузится.

#### <span id="page-33-2"></span>• **ВЫХОД**

Выход из **МЕНЮ УСТАНОВОК 2** и возврат на **ОСНОВНУЮ СТРАНИЦУ 1**.

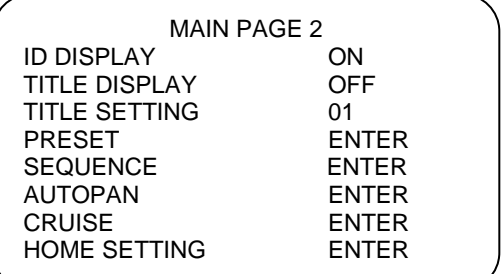

# <span id="page-34-0"></span>**3.3.9 ОТОБР. ID (Отображение идентификатора)**

PTZ-камера может отображать идентификатор камеры на мониторе. Дополнительные сведения см. в разделе 2.4 «Настройка ID камеры»

#### • **ВКЛ.**

При выборе этого параметра идентификатор камеры будет отображаться в правом нижнем углу монитора.

#### • **ВЫКЛ.**

Убрать идентификатор выбранной PTZ-камеры с экрана.

## <span id="page-34-1"></span>**3.3.10 ОТОБР.ПОДПИСИ (Отображение подписи)**

Можно дать название отдельным областям обзора и отображать подпись для более легкого распознавания. В этом пункте можно заранее определить, следует ли отображать назначенные подписи.

#### • **ВКЛ.**

Подпись для области будет отображаться при каждом возврате PTZ-камеры в эту область

#### • **ВЫКЛ.**

Если для параметра **ОТОБР.ПОДПИСИ** установлено значение <ВЫКЛ.>, подписи не будут отображаться, даже если они были установлены.

# <span id="page-34-2"></span>**3.3.11 УСТАН.ПОДПИСИ (Установка подписи)**

Можно установить до 16 названий зон длиной до 20 символов. Пошаговая настройка подписи.

- ШАГ 1: Направьте камеру в область для которой вы хотите сделать подпись.
- ШАГ 2: Зайдите **в Меню Установок 2** и выберите **УСТАН.ПОДПИСИ**.
- ШАГ 3: Определите номер для выбранной зоны.
- ШАГ 4: Прейдите, нажав ВВОД, на страницу редактирования.

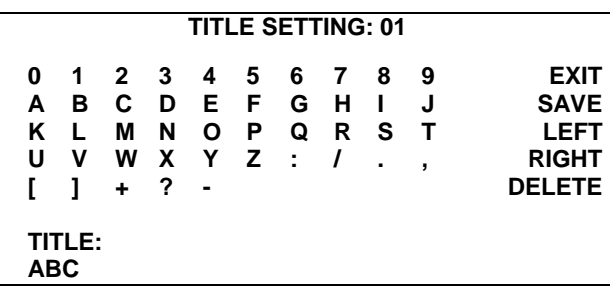

- ШАГ 5: Для выбора символов нажимайте ВВОД (кнопка <**CAMERA MENU**>). Например: <**A**> <**CAMERA MENU**>, <**B**> <**CAMERA MENU**>, <**C**> <**CAMERA MENU**> Подпись: ABC
- ШАГ 6: Чтобы удалить передвиньте курсор влево или вправо и нажмите <**CAMERA MENU**>, чтобы выделить нужный символ. Затем передвиньте курсор на УДАЛИТЬ и нажмите <**CAMERA MENU**>.
- ШАГ 7: Чтобы сохранить выберите СОХР. И нажмите <**CAMERA MENU**>.

# <span id="page-36-0"></span>**3.3.12 ПРЕДУСТАОВКИ**

#### • **УСТ.ПРЕДУСТАН. (Настройка предустановок)**

Всего может быть установлено 256 предустановок. Чтобы задать предустановку войдите в меню Настройка Предустановок и следуйте инструкции.

- ШАГ 1: Нажмите на клавиатуре кнопку влево или вправо чтобы обозначить предустановку. (001 обозначает предустановленную точку 1, 002 точку 2 и т.д.)
- ШАГ 2: Нажмите на клавиатуре ВВОД и направьте камеру в заданную зону/точку.
- ШАГ 3: Нажмите на клавиатуре снова ВВОД, чтобы сохранить положение данной камеры за данной предустановкой.

Сделав настройку предустановленный точек, пользователь может перейти к следующему пункту меню для запуска предустановок.

#### • **ЗАПУСТ. ПРЕДУСТ. (Переход к предустановленной точке)**

Выберите предустановленную точку для перехода. После нажатия на кнопку <ВВОД>, камера повернется в указанную точку.

#### • **ВЫХОД**

Выход из меню «ПРЕДУСТАНОВКИ» и возврат на ОСНОВНУЮ СТРАНИЦУ 2.

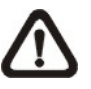

**Примечание:** Пользователи могут задавать предустановки с помощью клавиатуры. Ознакомьтесь с инструкцией к клавиатуре.

#### <span id="page-37-0"></span>ПОСЛЕДОВ. (Последовательность)  $3.3.13$

С помощью этой функции такие возможности камеры, как панорама, наклон, масштабирование и фокус организуются в определенную последовательность. Прежде чем настраивать эту функцию, необходимо определить, по крайней мере, две предустановленные точки.

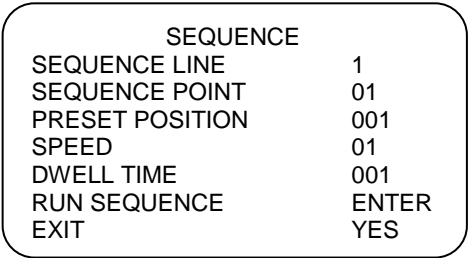

#### • ТРАЕКТ. ПОСЛЕД (Последовательность обхода)

РТZ-камера имеет 8 встроенных наборов последовательностей обхода. Сначала воспользуйтесь клавишами навигации ВЛЕВО или ВПРАВО чтобы выбрать последовательность, а затем назначьте точки последовательности.

#### • ТОЧКА ПОСЛЕД (Точка последовательности)

Для каждой последовательности обхода может быть назначено до 64 точек. Последовательность точек определяет порядок обхода, производимый РТZ-камерой в автоматическом режиме. Следующие пункты меню позволяют настроить свойства обхода каждой точки последовательности: «ПРЕДУСТ.ПОЗИЦ», «СКОРОСТЬ» и «ВРЕМЯ ЗАДЕРЖКИ».

#### • ПОЗ. ПРЕДУСТ (Предустановленная позиция)

С помощью этого пункта можно назначить позицию выбранной точки внутри последовательности.

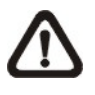

Примечание: Если вы используете не все 64 точки, то для правильной работы последовательности последней точкой всегда ставьте КОНЕЦ.

#### • CKOPOCTЬ

Можно назначить скорость перехода от одной точки до другой. Диапазон значений скорости от 1 до 15.

#### • ВРЕМЯ ЗАДЕРЖКИ

Время задержки - это время, в течении которого РТZ-камера будет оставаться в точке последовательности. Оно варьируется в диапазоне от <0> до <127> секунд. РТZ-камера переходит к следующей точке после истечения времени задержки. Если установлено значение <0>, то РТZ-камера будет оставаться в точке по крайней мере 1 секунду, а затем перейдет к следующей точке.

#### • ВЫПОЛ. ПОСЛЕД (Выполнить последовательность)

Можно указать РТZ-камере пройти выбранную последовательность вручную. Нажмите ВВОД для запуска выбранной траектории последовательности.

#### • ВЫХОД

Выберите этот параметр для выхода из меню «ПОСЛЕДОВАТЕЛЬН»

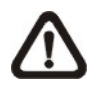

Примечание: Пользователи **МОГУТ** запускать последовательность с помощью клавиатуры. Ознакомьтесь с инструкцией к клавиатуре.

# <span id="page-39-0"></span>**3.3.14 АВТОПОНАРАМ. (Автопанорамирование)**

Режим автопанорамирования предназначен для горизонтального сканирования области. В этом случае PTZ-камера способна охватить горизонтальный вид. Параметры перечислены ниже.

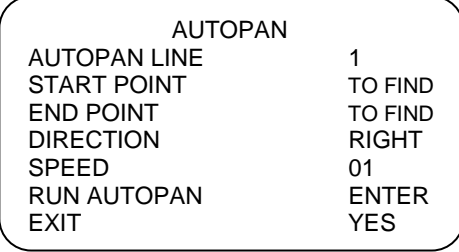

#### • **ТРАЕКТ. АВТОПАН. (Траектория автопанорамирования)**

У PTZ-камеры имеется четыре набора последовательностей автопанорамирования. Для выбора последовательности пользуйтесь клавишами ВЛЕВО или ВПРАВО. Кроме того, есть возможность заставить камеру непрерывно сканировать по горизонтали, если точка старта будет совпадать с конечной точкой.

#### • **ТОЧКА СТАРТА**

Далее следует описание установки стартовой позиции для маршрута автопанорамирования.

- 1. Когда надпись <ПОИСК> мигает, переместите курсор на пункт <ТОЧКА СТАРТА> и нажмите на кнопку <ВВОД> — параметр автоматически изменит значение на <СОХР.>
- 2. . Переместите PTZ-камеру в нужную позицию и нажмите на кнопку <ВВОД>, чтобы сохранить выбранное положение в качестве точки старта. Курсор автоматически переместится к надписи <КОНЕЧНАЯ ТОЧКА>. Чтобы завершить настройку режима автопанорамы, установите конечную точку

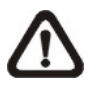

**Примечание:** Значения наклона и масштабирования для стартовой точки записываются и устанавливаются для выбранной последовательности автопанорамы.

#### • **КОНЕЧНАЯ ТОЧКА**

После определения стартовой точки можно назначать конечную точку. Поверните PTZ-камеру по горизонтали в нужную позицию, и нажмите на кнопку <ВВОД> для ее сохранения в качестве конечной точки.

#### • **НАПРАВЛЕНИЕ**

Этот параметр определяет направление автоманорамирования для

PTZ-камеры. Если выбран пункт <ВПРАВО>, камера начнет сканирование по часовой стрелке от точки старта до конечной точки и затем вернется в точку старта. Если выбран пункт <ВЛЕВО>, камера будет вращаться против часовой стрелки от точки старта до конечной точки. См. рисунок внизу.

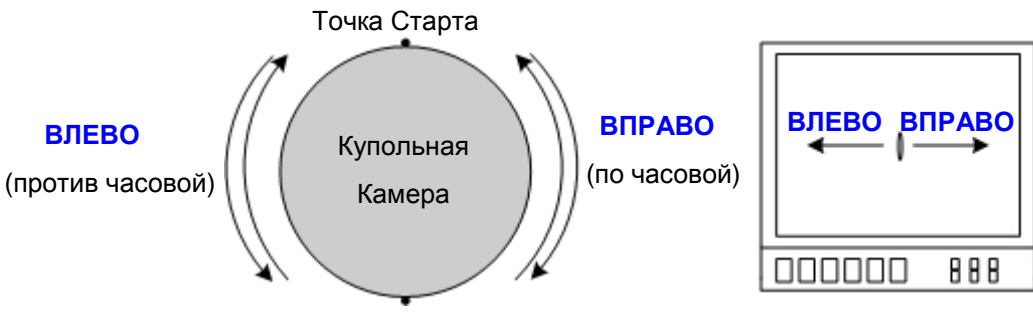

Конечная Точка

#### • **СКОРОСТЬ**

Этот параметр позволяет настроить скорость вращения PTZ-камеры в режиме автопанорамирования. Значение скорости изменяется в диапазоне от 1 до 4 (10 ~ 45 град/сек.).

#### • **ВЫПОЛ. АВТОПАН. (Выполнить автопанорамирование)**

После завершения настроек, выберите этот параметр, чтобы запустить функцию автопанорамирования. Нажмите ВВОД для автопанорамирования.

• **ВЫХОД**

Выход из меню «АВТОПАНОРАМ.»

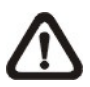

**Примечание:** Пользователи могут запускать автопанорамирование с помощью клавиатуры. Ознакомьтесь с инструкцией к клавиатуре.

# <span id="page-41-0"></span>**3.3.15 КРУИЗ**

Круиз — это маршрут, создаваемый с помощью ручной настройки горизонтальной и вертикальной позиций, а также параметров масштабирования, который может быть сохранен и воспроизведен повторно

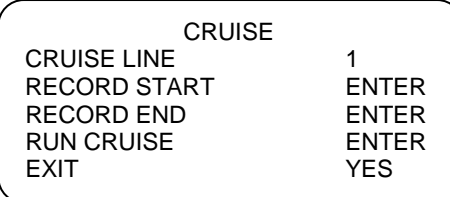

#### • **ТРАЕКТ. КРУИЗА**

PTZ-камера имеет возможность установки до 8 круизов. Для выбора и настройки пользуйтесь клавишами ВЛЕВО или ВПРАВО.

#### • **НАЧАЛО ЗАПИСИ**

Далее следует описание записи маршрута круиза.

- 1. Поверните PTZ-камеру в желаемую область обзора и нажмите кнопку <ВВОД> для создания маршрута круиза с помощью джойстика на устройстве управления. При этом на экране отображается процент использования буфера памяти
- 2. Поворачивайте и наклоняйте PTZ-камеру для создания маршрута.

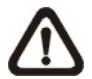

**Примечание:** Обратите внимание на объем памяти при построении маршрута. Как только процент использования буфера достигнет 100%, запись маршрута будет остановлена.

#### • **КОНЕЦ ЗАПИСИ**

Во время создания маршрута круиза курсор переместится на пункт КОНЕЦ ЗАПИСИ; после завершения настройки нажмите на кнопку <ВВОД>, чтобы сохранить маршрут.

#### • **ВЫПОЛН. КРУИЗ (Выполнить круиз)**

После завершения настроек выберите этот параметри нажмите ВВОД, чтобы запустить функцию круиза.

#### • **ВЫХОД**

Выход из меню «КРУИЗ».

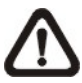

**Примечание:** Пользователи могут использовать круиз с помощью клавиатуры. Ознакомьтесь с инструкцией к клавиатуре.

# <span id="page-42-0"></span>**3.3.16 НАСТР. ВОЗВРАТА (Настройка возврата)**

Можно задать режим работы для обеспечения постоянного слежения; если PTZ-камера не работает в течение некоторого времени, предустановленная «функция возврата» будет задействована автоматически. Функция возврата обеспечивает непрерывный и аккуратный мониторинг и предотвращает остановку PTZ-камеры или пропуск событий.

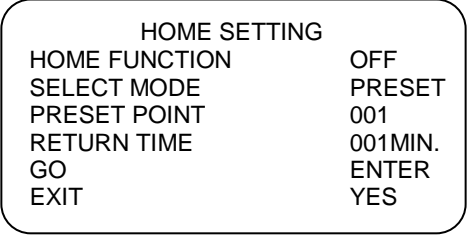

#### • **ФУНКЦ. ВОЗВРАТА (Функция возврата)**

Это пункт меню для включения и отключения функции возврата. Используйте клавиши со стрелками влево или вправо на клавиатуре управления для изменения настроек

#### • **ВЫБОР РЕЖИМА**

Выберите один из режимов, в которых должна функционировать PTZ-камера, когда функция возврата включена и ВРЕМЯ ВОЗВРАТА истекло. Возможные варианты: <АВТОПАНОРАМ.>, <ПОСЛЕДОВ.>, <КРУИЗ> и <ПРЕДУСТАНОВКИ>. Для изменения настроек используйте клавиши со стрелками влево или вправо на клавиатуре управления. Элементы меню, перечисленные ниже, будут меняться в соответствии с выбором.

#### • **ПРЕДУСТАНОВКА (Предустановленная точка)**

Выберите предустановленную точку, в которую должна перейти PTZ-камера после того, как будет активирована функция времени возврата, описанная ниже. Предустановленная точка предварительно устанавливается либо в меню «ПРЕДУСТАНОВКИ», либо с помощью клавиатуры.

#### **ТРАЕКТ. ПОСЛЕД. (Последовательность обхода)**

Выберите последовательность обхода, по которой должна пройти PTZ-камера, после того, как будет активирована функция времени возврата. Последовательность (или несколько последовательностей) обхода должна быть предварительно определена либо с помощью меню настроек «ПОСЛЕДОВ», либо с помощью клавиатуры.

#### **ТРАЕКТ. АВТОПАН. (Траектория автопанорамирования)**

Выберите траекторию автопанорамирования, по которой должна пройти PTZ-камера после активации функции времени возврата. Траектория (или несколько траекторий) автопанорамирования должна быть предварительно определена либо с помощью меню настроек «АВТОПАН.»., либо с помощью клавиатуры.

#### **ТРАЕКТ. КРУИЗА (Круизный маршрут)**

Выберите маршрут круиза, который должна выполнить камера, после активации функции времени возврата. Маршрут круиза (или несколько маршрутов) должен быть предварительно определен либо с помощью меню настроек «КРУИЗ», либо с помощью клавиатуры.

#### • **ВРЕМЯ ВОЗВРАТА**

Когда корпус неподвижен, камера начинает отсчитывать время возврата Когда оно истечет, запускается функция, назначенная в меню «ВЫБОР РЕЖИМА». ВРЕМЯ ВОЗВРАТА может принимать значения в диапазоне от 1 до 128 минут.

#### • **ЗАПУСК**

Если функция возврата включена, можно запустить ее, выбрав этот пункт меню.

#### • **ВЫХОД**

Выход из меню «НАСТР. ВОЗВРАТА».

## <span id="page-43-0"></span>**3.3.17 ИК ФИЛЬТР**

ИК-фильтр позволяет PTZ-камере получать четкое изображение ночью или в условиях слабого освещения. Днем ИК-фильтр настроен на фильтрацию инфракрасных лучей и гарантирует получение четкого изображения. Ночью ИК-фильтр отключается, чтобы можно было использовать инфракрасные лучи для формирования черно-белого изображения. Описание работы ИК-фильтра риведено ниже.

#### **LTV-SDNI18-DC/LTV-SDNO18-DC/LTV-SDNO30-DC/LTV-SDNO36-DC:**

#### • **АВТО**

Внутренняя схема будет принимать решение об отключении ИК-фильтра в автоматическом режиме, в соответствии с условиями освещенности, вычисленными по внутреннему алгоритму. Доступны

параметры <НИЗКИЙ>, <СРЕДНИЙ> и <ВЫСОКИЙ>. <НИЗКИЙ> означает высокую чувствительность и тем самым легче переключается в режим День и соответственно трудней в режим Ночь. В свою очередь <ВЫСОКИЙ> указывает на более легкое переключение в Ночной режим и трудное переключение в режим День.

#### • **ВРУЧНУЮ ИК ВРУЧНУЮ ВКЛ.**

Выберите этот параметр для отключения ИК-фильтра. Камера будет показывать в ч/б режиме.

#### **ИК ВРУЧНУЮ ВЫКЛ.**

Выберите этот параметр для включения ИК-фильтра. Камера будет показывать в цвете.

## <span id="page-45-0"></span>**3.3.18 Установка тревоги**

PTZ-камера имеет восемь тревожных входов и один тревожный выход (ОТКР. или ЗАКР.) для соединения с тревожными устройствами. Эта функция позволяет PTZ-камере работать согласованно с системой сигнализации для получения изображения определенных событий. За подробными сведениями о подключении обращайтесь к руководству по установке или к квалифицированному обслуживающему персоналу. Ниже перечислены настраиваемые тревожные параметры.

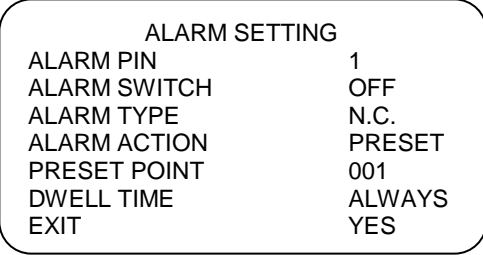

#### • **НОМЕР ТРЕВОГИ (Контакт тревоги)**

PTZ-камера имеет восемь тревожных входов и один выход (ОТКР. или ЗАКР.). Выберите тревожный разъем, для которого будет использоваться эта функция, а затем установите ее параметры в меню «УСТАНОВКИ ТРЕВОГИ» Описание тревожных контактов, см. в разделе 2.6 «Описание 22-контактного разъема» или в руководстве по установке.

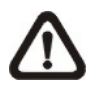

**Примечание:** При одновременной сработке нескольких тревожный контактов приоритет будет иметь контакт с меньшим номером.

#### • **ПЕРЕКЛ. ТРЕВОГИ (Включение тревоги)**

Этот параметр позволяет включать или отключать функцию выбранного контакта тревоги. Используйте клавиши со стрелками влево или вправо на клавиатуре управления для изменения настроек

• **ТИП**

Есть два типа тревоги, изображенные ниже: по замыканию (открытый в нормальном состоянии), и по размыканию (закрытый в нормальном состоянии). Выберите тип тревоги, соответствующий системе сигнализации.

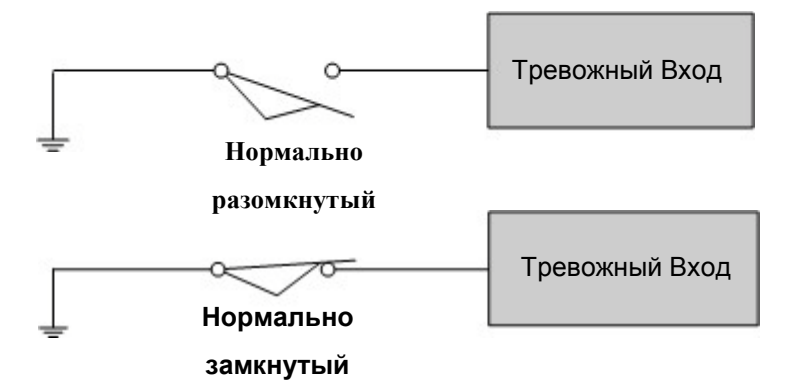

#### • **ДЕЙСТВ. ПО ТРЕВ. (ОПОВЕЩЕНИЕ)**

Список возможных действий по тревоге включает следующие функции: «ПРЕДУСТАНОВКИ», «ПОСЛЕДОВ.», «АВТОПАН.». и «КРУИЗ». Выбор одного из этих режимов будет означать выполнение определенного действия по тревоге. Используйте клавишу со стрелкой вправо на клавиатуре управления для того чтобы выбрать конкретный режим действия и пункты меню, перечисленные ниже будут меняться в соответствии с выбранным действием.

#### • **ПРЕДУСТАНОВКА (Предустановленная точка)**

Выберите предустановленную точку, в которую должна направиться камера при срабатывании тревожного контакта. Предустановленная точка предварительно устанавливается либо в меню «ПРЕДУСТАНОВКИ», либо с помощью клавиатуры.

#### **ТРАЕКТ. ПОСЛЕД (Последовательность обхода)**

Выберите последовательность обхода, которую должна пройти PTZ-камера при срабатывании тревожного контакта. Последовательность (или несколько последовательностей) обхода должна быть предварительно определена либо с помощью меню настроек «ПОСЛЕДОВ.», либо с помощью клавиатуры.

#### **ТРАЕКТ. АВТОПАН (Траектория автопанорамирования)**

Выберите траекторию автопанорамирования, которую должна пройти камера при срабатывании тревожного контакта. Траектория (или несколько траекторий) автопанорамирования должна быть предварительно определена либо с помощью меню настроек «АВТОПАН..», либо с помощью клавиатуры.

#### **ТРАЕКТ. КРУИЗА (Круизный маршрут)**

Выберите маршрут круиза, по которому должна пройти PTZ-камера при срабатывании тревожного контакта. Маршрут (или несколько маршрутов) круиза должен быть предварительно определен либо с помощью меню настроек «КРУИЗ», либо с помощью клавиатуры.

#### • **ВРЕМЯ ЗАДЕРЖКИ**

ВРЕМЯ ЗАДЕРЖКИ — это длительность выполнения действия по тревоге. Если выбрать режим ПРЕДУСТАНОВКИ, то когда сработает тревога, камера перейдет в выбранную предустановленную позицию и задержится там на определенный пользователем период времени (1—127 с или «ВСЕГДА»). Если выбрать другие режимы («ПОСЛЕДОВ.» / «АВТОПАН..» / «КРУИЗ»), камера продолжит выполнение выбранного режима (ВРЕМЯ ЗАДЕРЖКИ: ВСЕГДА) пока тревога не будет отключена или пока пользователь не начнет управлять камерой.

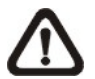

**Примечание:** Время задержки можно регулировать, только если в качестве действия по тревоге выбран режим «ПРЕДУСТАНОВКИ». По истечении времени задержки камера перейдет в позицию сработки и перепроверит статус тревожных контактов.

• **ВЫХОД**

Выход из меню «УСТАНОВКИ ТРЕВОГИ»

## <span id="page-47-0"></span>**3.3.19 ОБНАРУЖ. ТРЕВОГИ**

Эта функция позволяет камере обнаруживать движение в зоне наблюдения и затем автоматически выдавать сигнал тревоги. На экране монитора камера выдаст сообщение MOTION в верхнем левом углу. Перед использованием этой функции необходимо установить соединение с сигнализацией.

#### **LTV-SDNI18-DC/LTV-SDNO18-DC/LTV-SDNO30-DC/LTV-SDNO36-DC:**

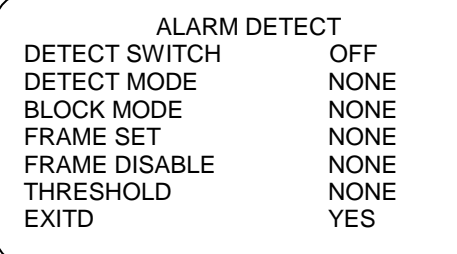

#### • **ПЕРЕКЛ. ДЕТЕКТ. (Включение обнаружения)**

Этот параметр используется для включения и отключения функции «ОБНАРУЖ.ТРЕВОГИ.»

#### РЕЖИМ ДЕТЕКТ (Режим обнаружения)

Предлагаются четыре режима обнаружения движения для различных применений.

#### ВН. ФОК (внутренний фокус)

Сигнализация сработает, если изменится внутренний фокус; если фокус вернется в исходное состояние, тогда сигнализация выключится.

#### Ф.ФОКУС (Фиксированный фокус)

Если будет обнаружено движение фокуса, сигнализация сработает, и если фокус вернется в исходное состояние, то сигнал тревоги отключится. Если фокус останется измененным в течении четырех секунд, новая позиция фокуса будет сохранена как эталонная, и сигнал тревоги отключится.

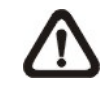

Примечание: Режимы обнаружения «ВН.ФОК» и «Ф.ФОКУС» будут включены только в режиме автофокусировки.

#### ВН. АЭ (Внутренняя Автоэкспозиция)

При изменении автоэкспозиции (АЭ) сработает сигнализация; если уровень экспозиции затем вернется в исходное состояние, сигнал тревоги выключится.

#### Ф.АВТ.Э (Фиксированная автоэкспозиция)

Сигнализация сработает, если значение экспозиции изменится; если новое значение АЭ останется неизменным в течении четырех секунд, тогда это значение будет сохранено как эталонное, и сигнал тревоги ВЫКЛЮЧИТСЯ.

#### **ДВИЖЕНИЕ**

Функция детектора движения позволяет детектировать движение и посылать тревогу, если движение в заданной области превышает заданный порог сработки тревоги. Ниже приведено меню.

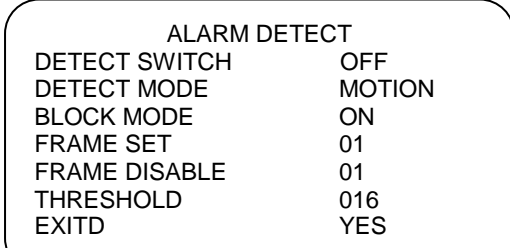

#### • **БЛОЧН. РЕЖИМ**

В режиме детектирования движения пользователи могут установить БЛОЧ.РЕЖИМ в положение ВКЛ. или ВЫКЛ. Когда установлен параметр ВКЛ., то любое появившееся движение в зоне наблюдения будет контрастно выделено.

#### • **НАСТР. ЗОНЫ**

В наблюдаемой зоне пользователи могут выделить определенную зону для детектирования движения. Для каждой зоны настраиваются индивидуальные параметры детектирования движения.

Всего может быть установлено 4 зоны. Нажмите ВВОД для входа в подменю настроек зоны детектирования.

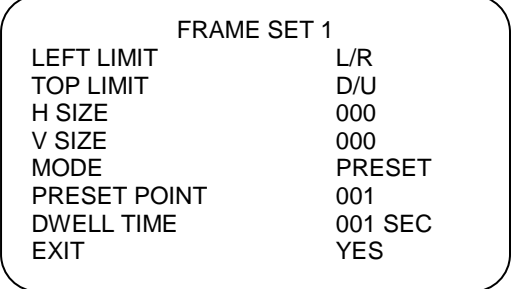

#### **Гор. положение**

Двигайте зону вправо или влево, используя на клавиатуре кнопки вправо/влево.

#### **Верт. положение**

Двигайте зону вверх или вниз, используя на клавиатуре кнопки вверх/вниз.

#### **Г/В РАЗМЕР**

Настройте размер зоны, изменяя горизонтальные и вертикальные параметры, используя на клавиатуре кнопки вправо/влево.

#### **РЕЖИМ**

Назначьте тревожное действие для зоны детектирования. Опция включает ПРЕДУСТАНОВКИ, ПОСЛЕДОВ., АВТОПАН. И КРУИЗ. При сработке тревоги камера выполнит заданное действие.

#### **ВРЕМЯ ЗАДЕРЖКИ**

ВРЕМЯ ЗАДЕРЖКИ — это длительность выполнения действия по тревоге. Если выбрать режим ПРЕДУСТАНОВКИ, то когда сработает детектор движения, камера перейдет в выбранную предустановленную позицию и задержится там на определенный пользователем период времени (1—127 с или «ВСЕГДА»). Если выбрать другие режимы («ПОСЛЕДОВ.» / «АВТОПАН..» / «КРУИЗ»), камера продолжит выполнение выбранного режима (ВРЕМЯ ЗАДЕРЖКИ: ВСЕГДА) пока тревога не будет отключена или пока пользователь не начнет управлять камерой.

#### **ВЫХОД**

Выход из меню «НАСТР. ЗОНЫ».

#### • **ЗОНА НЕАКТИВН**

Выберите зону для отмены. Нажмите ВВОД и зона будет убрана из наблюдаемой хоны.

#### • **ПОРОГ (порог сработки)**

Параметр ПОРОГ имеет диапазон от 1 до 255. Чем меньше значение, тем чувствительней зона. Т.е. 255 – минимальная чувствительность.

#### • **ВЫХОД**

Выход из меню «ОБНАРУЖ.ТРЕВОГИ.»

## <span id="page-51-0"></span>**3.3.20 ФУНК. WDR (Расширенный динамический диапазон)**

Функция расширенного динамического диапазона (РАСШ.ДИН.ДИАП.) эффективна для решения проблем с контрастностью внутри и вне помещений в целях улучшения качества изображения и видео. Эта функция позволяет PTZ-камере получать подробные изображения из темной области (в помещении) без засвечивания от яркой части (извне).

• **ВКЛ.**

Включить WDR. WDR функционироует в автаматическом режиме.

• **ВЫКЛ.** Выключить функцию WDR.

## <span id="page-51-1"></span>**3.3.21 МАСКИРОВАНИЕ**

Функция маскирования предназначена для устранения несанкционированного наблюдения. С помощью джойстика установите позицию камеры, и затем отрегулируйте размер маски и область обзора с помощью клавиш со стрелками на клавиатуре. PTZ-камера запомнит центр выбранной области как исходную точку. При входе в меню «УСТАНОВ.МАСКИ», описанное ниже джойстик будет заблокирован. Описание настройки маскирования см. ниже.

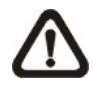

**Примечание:** При включении функции маскирования функции переворота изображения и инверсии изображения будут автоматически отключены.

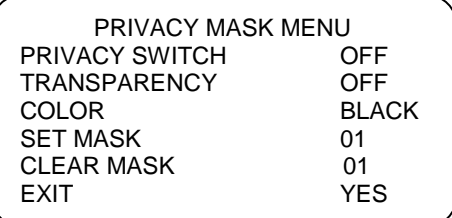

#### • **ПЕРЕКЛ. МАСКИР (Включение маскирования)**

С помощью этого параметра пользователи могут включить или отключить функцию маскирования. Назначьте этому меню значение <ВКЛ.> перед настройкой зон маски.

#### • **ПРОЗРАЧНОСТЬ**

Цвет маски можно сделать прозрачным. Выберите <ВКЛ.>, чтобы отобразить прозрачную маску.

#### • **ЦВЕТ**

С помощью этого пункта меню устанавливается цвет маски. Доступны: черный, серый, светло-серый (СВ. СЕРЫЙ) белый, красный, зеленый, синий, голубой, желтый и пурпурный..

#### • **УСТАНОВ. МАСКИ (Установка маски)**

С помощью устройства управления направьте PTZ-камеру в зону, для которой будет установлена маска. Нажмите кнопку <ВВОД> для входа в меню «УСТАНОВ.МАСКИ». Камера запомнит текущую позицию как позицию маски. Можно установить до 24 масок

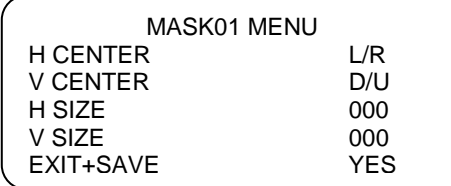

#### **ЦЕНТР.МАСК.ГОР (Центр маски по горизонтали)**

Текущее положение центра по горизонтали совпадает с центром экрана, положение центра маски может быть перемещено по горизонтали с помощью клавиш со стрелками влево или вправо. Камера повернется влево или вправо по горизонтали, согласно командам.

#### **ЦЕНТР.МАСК.ВЕР (Центр маски по вертикали)**

Текущее положение центра по вертикали совпадает с центром экрана, положение центра маски может быть перемещено по вертикали с помощью клавиш со стрелками влево или вправо. Камера повернется по вертикали вверх или вниз согласно командам.

#### **РАЗМ.МАСК.ГОР. (Горизонтальный размер, 00—80)**

С помощью этого пункта меню можно отрегулировать размер маски по горизонтали. Установка нулевого размера по вертикали и горизонтали удаляет маску.

#### **РАЗМ.МАСК.ВЕРТ (Вертикальный размер, 00—60) V SIZE (00~60)**

С помощью этого пункта меню можно отрегулировать размер маски по вертикали. Установка нулевого размера по вертикали и горизонтали удаляет маску.

#### • **ОЧИСТ. МАСК. (Очистить маску) CLEAR MASK**

С помощью этого пункта меню удаляется установленная ранее зона маскирования. Следуйте описанным ниже шагам.

1. Выберите зону маски, которая должна быть удалена (например 01).

2. Нажмите кнопку <ВВОД> для подтверждения выбора. Затем на

экране будут отображаться инструкции на сброс после очистки маски.

3. Выберите значение <СБРОС> в пункте «ОЧИСТ.МАСК.» и нажмите на кнопку <ВВОД>, для продолжения сброса.

#### • **ВЫХОД**

Выход со страницы меню «МАСКИРОВАНИЕ».

# <span id="page-54-0"></span>**3.3.22 Установки времени**

Функция установки времени используется для установки связанных со временем параметров для интегрированных высокоскоростных купольных камер. Ниже перечислены все пункты этого меню.

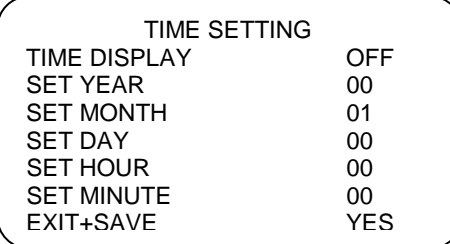

#### • **ОТОБР. ВРЕМЕНИ**

Выберите <ВКЛ.>, чтобы отобразить информацию о времени на экране, или выберите <ВЫКЛ.>, чтобы время не отображалось.

#### • **ГОД / МЕСЯЦ / ДЕНЬ**

Это параметры настройки системной даты

#### • **ЧАС / МИНУТА**

Это параметры настройки системного времени.

#### • **ВЫХОД + СОХР.**

Выход со страницы меню «УСТАНОВКИ ВРЕМЕНИ»

# <span id="page-55-0"></span>**3.3.23 РАСПИСАНИЕ**

Функция расписания позволяет запланировать переход в предустановленную точку или выполнение определенной функции (ПОСЛЕДОВ. / АВТОПАН. / КРУИЗ) автоматически в указанный период времени.

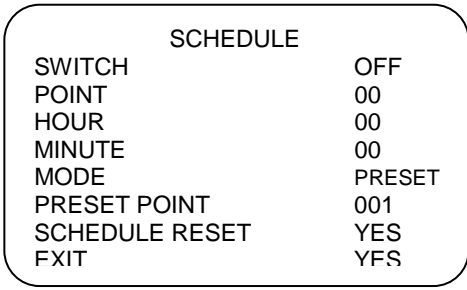

#### • **АКТИВ.**

Выберите <ВКЛ.> чтобы включить, или <ВЫКЛ.>, чтобы отключить функцию расписания

#### • **ТОЧКА**

Можно организовать 64 точки расписания, то есть каждой точке расписания может быть присвоен один из режимов расписания.

#### • **ЧАС / МИНУТА**

Установка времени выполнения каждой точки расписания

#### • **РЕЖИМ**

Назначение запланированной функции для выбранной точки расписания. Варианты функций представлены ниже.

#### **ПУСТО**

При выборе этого пункта не будет запланировано никаких действий.

#### **ПРЕДУСТАНОВКИ**

Назначение режима предустановки в качестве запланированного действия в точке расписания.

#### **ПОСЛЕДОВ.**

Назначение режима последовательности в качестве запланированного действия в точке расписания.

#### **АВТОПАН.**

Назначение режима автопанорамы в качестве запланированного действия в точке расписания.

#### **КРУИЗ**

Назначение режима круиза в качестве запланированного действия в точке расписания.

#### **ИК-ФИЛЬТР**

Если выбран режим ИК-фильтра, то ИК-фильтр будет включен в автоматическом режиме в заданной точке расписания.

#### • **СБРОС РАСПИСАНИЯ**

Сбросить расписания полностью.

#### • **ВЫХОД**

Выход из меню «РАСПИСАНИЕ».

# <span id="page-56-0"></span>**3.3.24 ВЫХОД ИЗ МЕНЮ EXIT OSD**

Для того чтобы выйти из экранного меню настроек, можно воспользоваться этим пунктом меню, или нажать кнопку ESC на клавиатуре управления.

# <span id="page-57-0"></span>**Приложение А: Техническая спецификация**

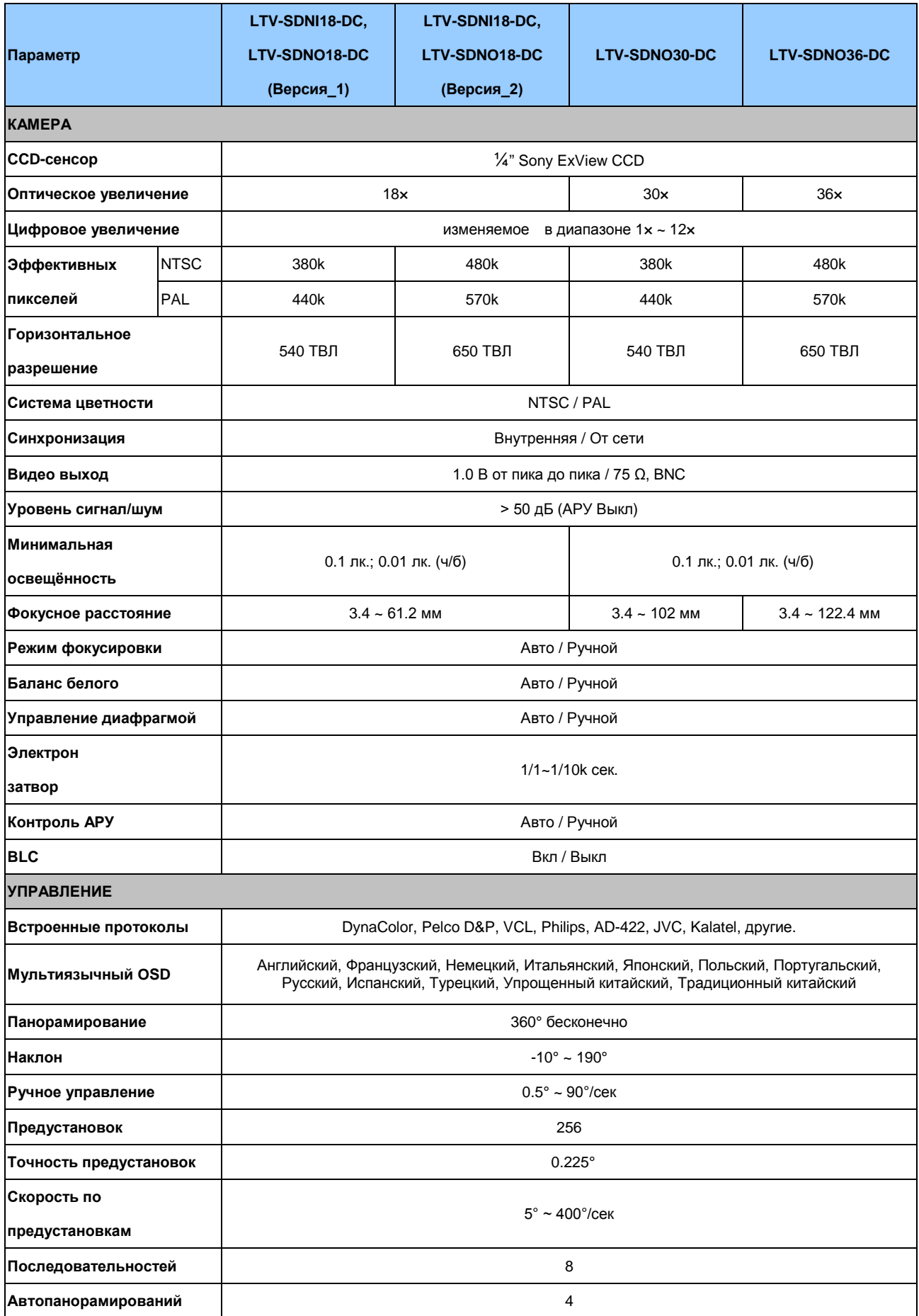

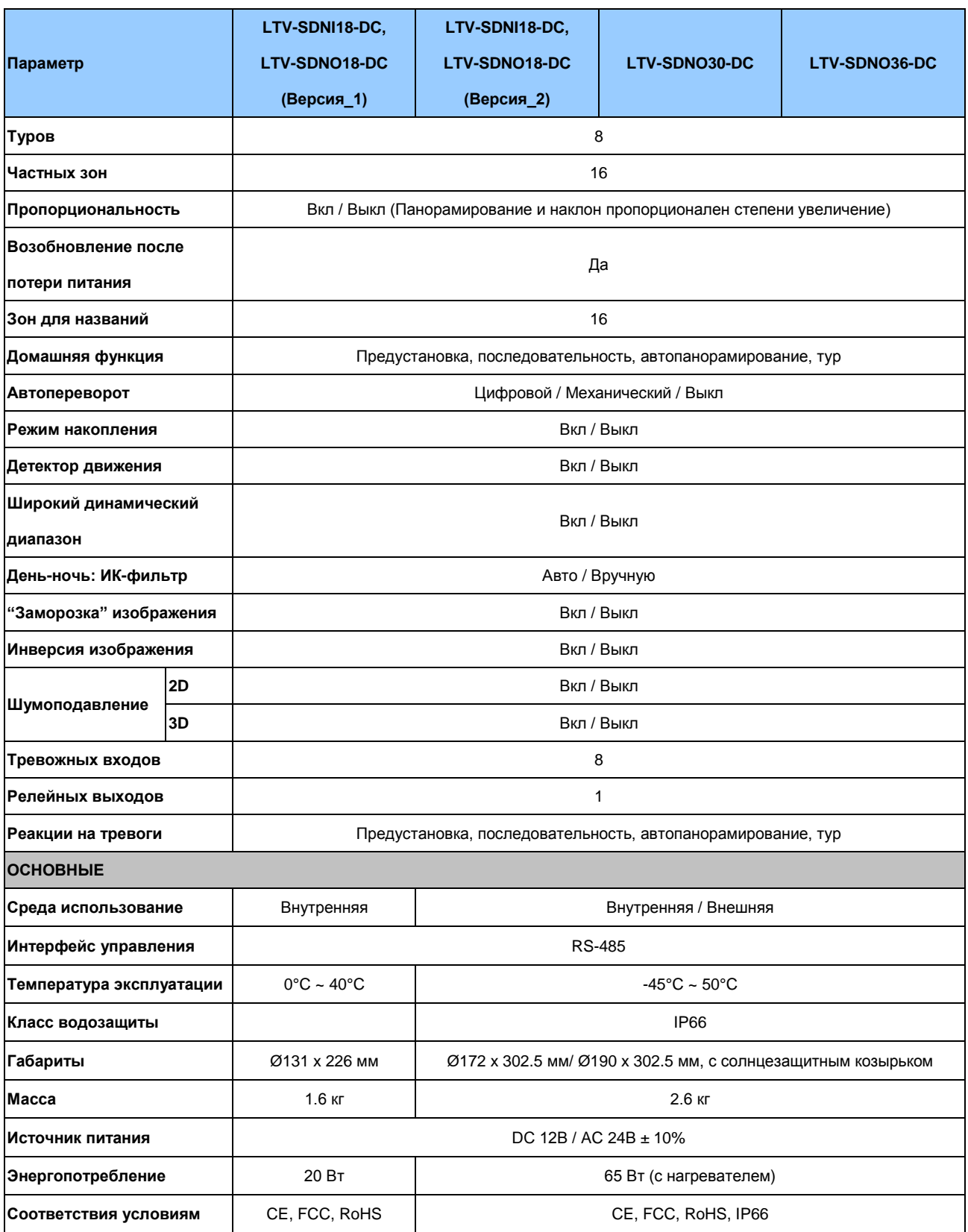

# <span id="page-59-0"></span>**OSD МЕНЮ**

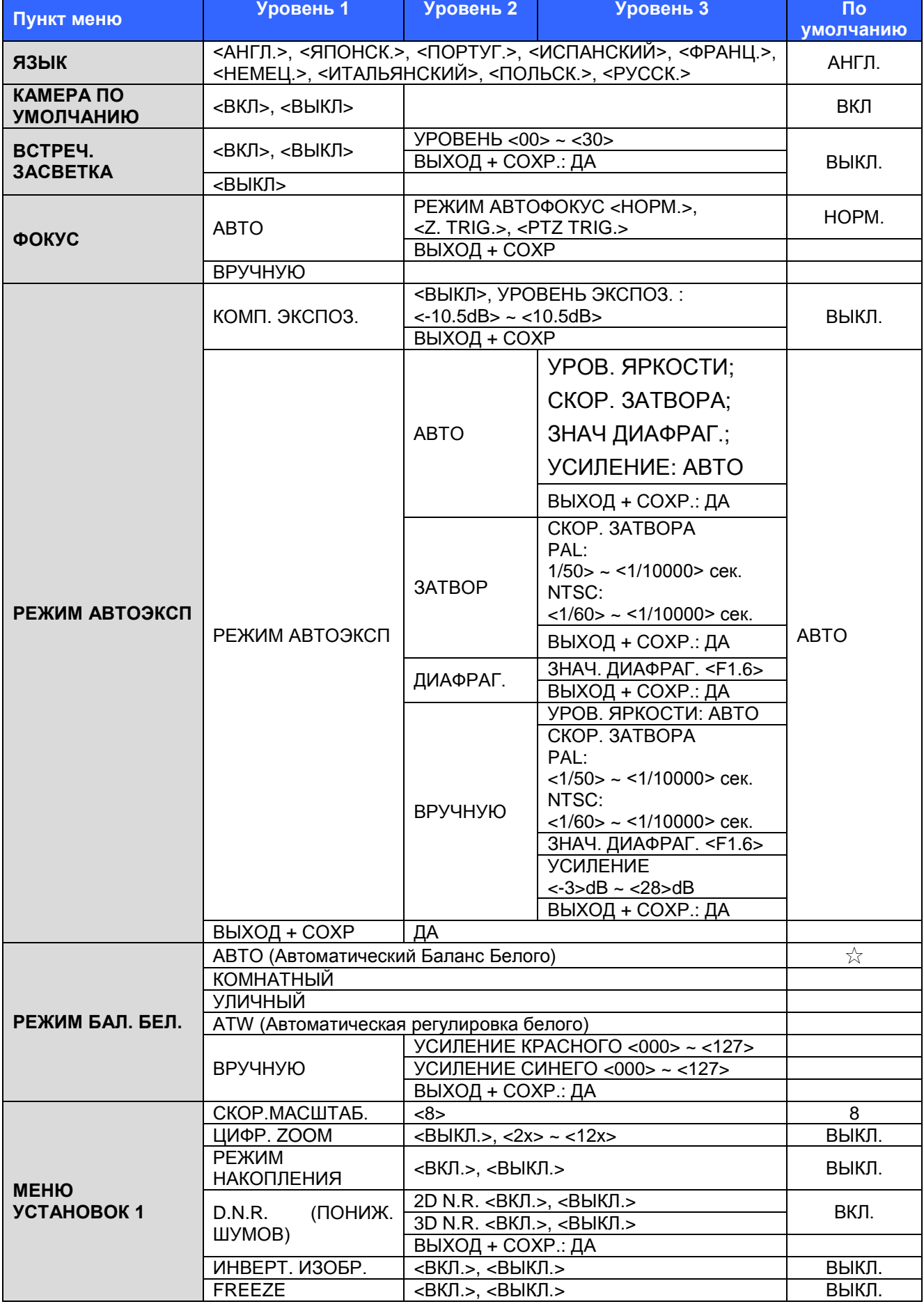

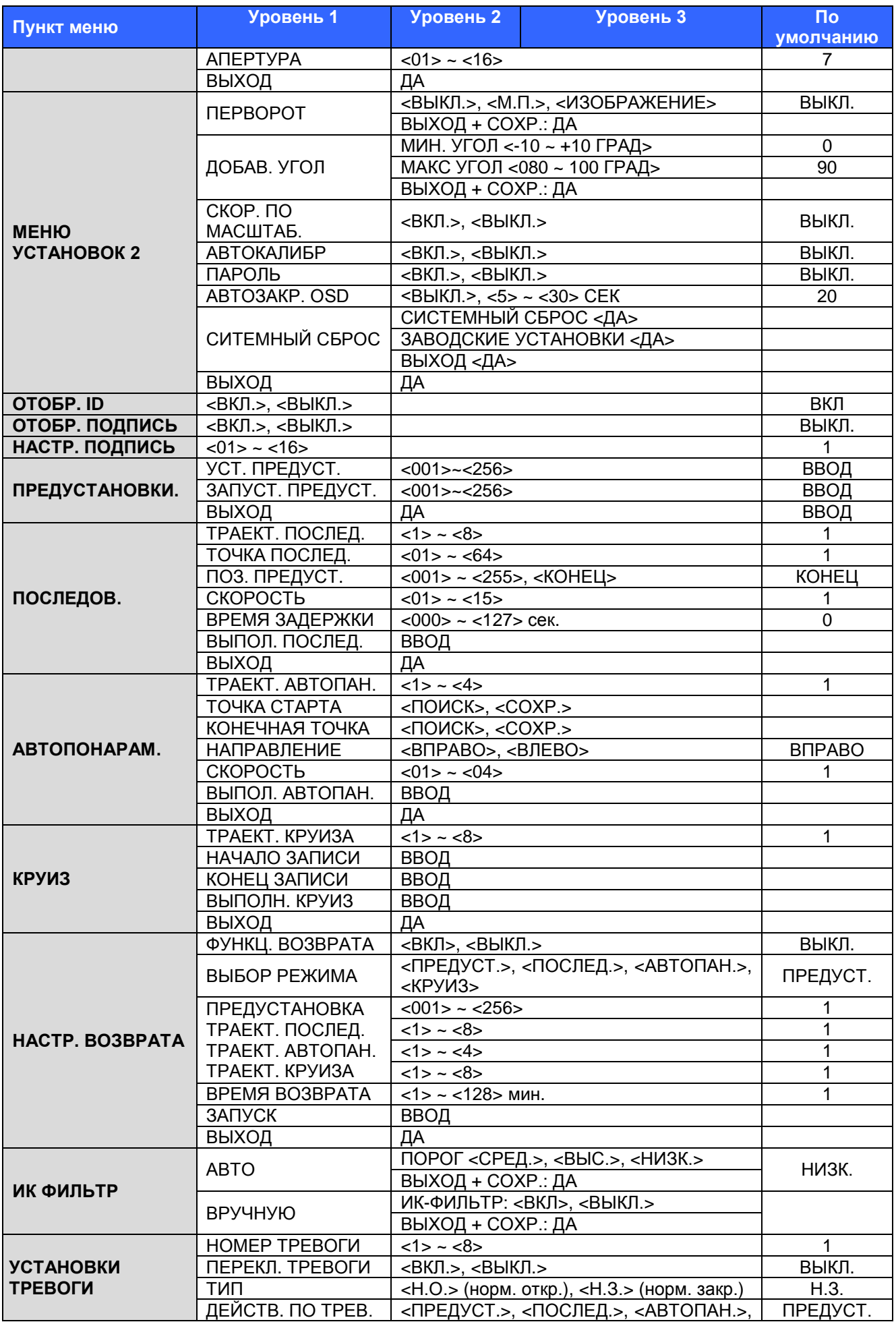

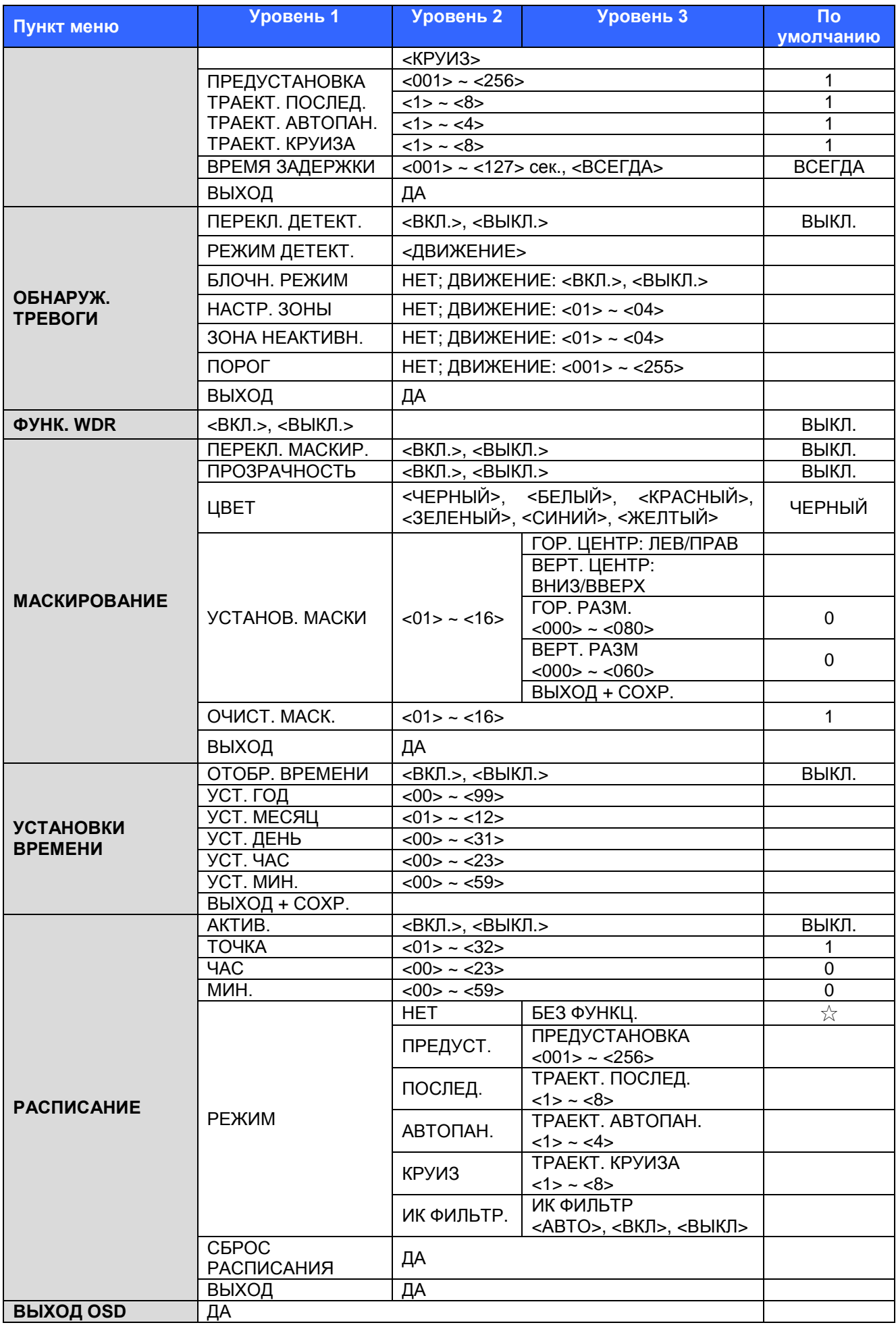

#### **Контактная информация:**

Центральный офис:125040, Москва, 1-я ул. Ямского поля, д.28 Тел: (495) 661-18-12, (495) 280-77-50, Факс: (495) 661-18-11 E-mail: [luis@luis.ru](mailto:luis@luis.ru) Сайт компании: [http://www.luis.ru](http://luis.ru/)

Предлагаем посетить профильный сайт, посвящённый оборудованию торговой марки LTV [http://www.ltv-cctv.ru.](http://ltv-cctv.ru/)

Здесь Вы можете найти полезную техническую информацию, скачать инструкции, а также получить последнюю версию каталога оборудования. Если у Вас возникнут технические вопросы, наши специалисты всегда будут рады помочь Вам! Спасибо за то, что приобрели продукцию нашей компании!

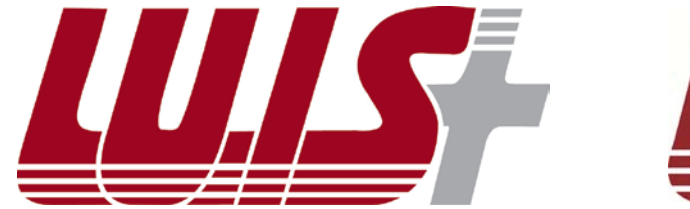

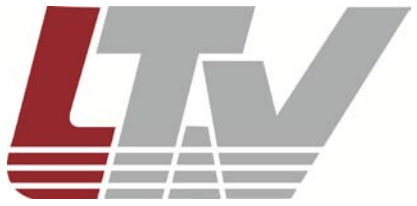